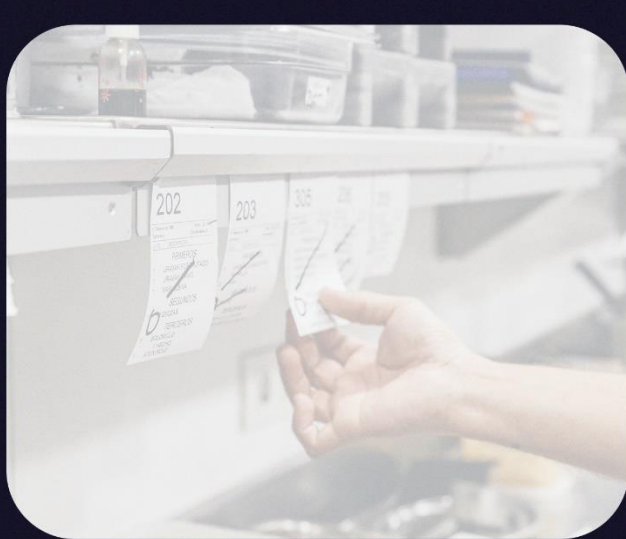

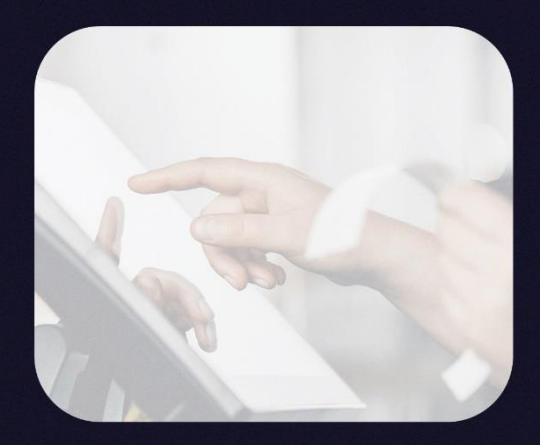

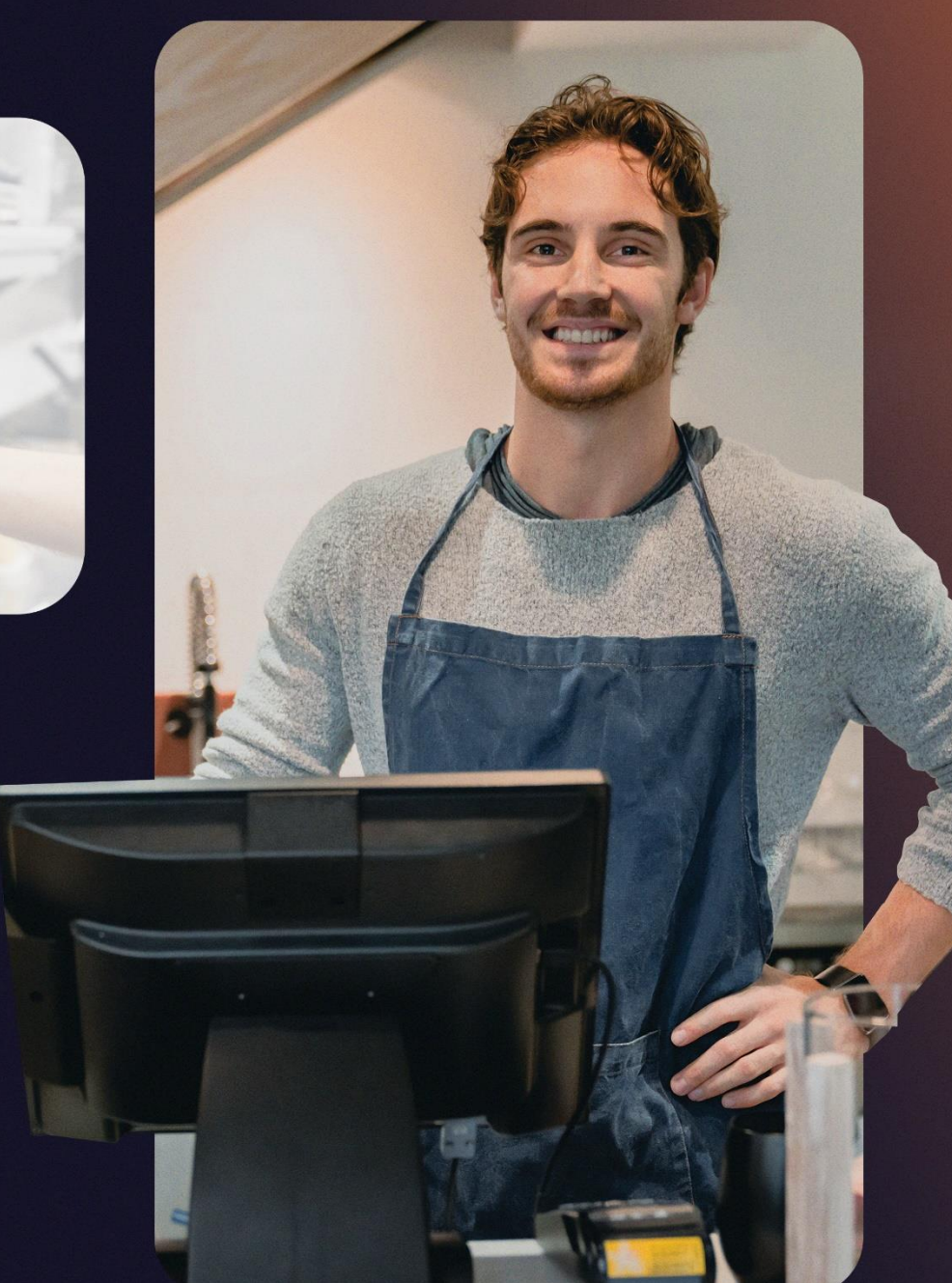

 $\odot$ 

ď

## **Manual de Usuario**

Manual de integración **Eats** 

www.softrestaurant.com

#### Contenido

- 1. [Requerimientos](#page-2-0)
- 2. [Recomendaciones](#page-2-1)
- 3. [Soft Restaurant®](#page-2-2)
- 4. [Catálogo de productos](#page-2-3)
- 5. Enlace Soft Restaurant<sup>®</sup> Móvil
- 6. [Cuenta MarketPlace](#page-5-1)
- 7. [Cuenta en plataforma Uber Eats](#page-6-0)
- 8. [Configuración y sincronización](#page-6-1)
- 9. [Acceso con](#page-9-0) cuenta
- 10. [Vinculación a Soft Restaurant®11](#page-12-0)
- 11. [Agente de Sincronización](#page-15-0)
- 12. Asociación de productos Uber Eats y Soft Restaurant<sup>®</sup> 11
- 13. [Productos sincronizados a menú de Uber Eats](#page-23-0)
- 14. Configuraciones Soft Restaurant<sup>®</sup> 11
- 15. [Pedidos desde Uber Eats](#page-35-0)
- 16. [Cancelaciones de pedidos](#page-41-0)

### **Soft Restau**

#### Objetivo

Este manual describirá los pasos que se deberán llevar a cabo para activar la integración entre Soft Restaurant<sup>®</sup> 11 y la plataforma de pedidos Uber Eats.

#### **Requerimientos**

<span id="page-2-0"></span>Los requisitos que se deberán cumplir para la integración entre Soft Restaurant® 11 y la plataforma de pedidos son los siguientes:

- a) Licencia de Soft Restaurant® 11.
- b) Catálogo de productos
- c) Enlace Móvil de Soft Restaurant® 11.
- d) Cuenta en Marketplace
- e) Cuenta en la plataforma de pedidos Uber Eats.

#### <span id="page-2-1"></span>**Recomendaciones iniciales**

Con el fin de facilitar el proceso de configuración, es importante tomar en cuenta las siguientes recomendaciones.

#### <span id="page-2-2"></span>**Soft Restaurant®**

Es importante verificar previo a la configuración que nuestro Soft Restaurant® 11 se encuentre registrado y actualizado, es decir, que contemos con una licencia ya instalada y con vigencia de uso, de igual forma es importante verificar que se encuentre actualizado lo que significa que deberá tener una fecha de revisión cercana al día que realicemos la configuración.

En caso de no contar con una versión actualizada puede solicitar los actualizadores con cualquierade nuestros ejecutivos, de igual forma la licencia de Soft restaurant® 11 deberá estar vigente.

Mantener actualizado tu sistema ayuda a recibir correcciones y mejoras que faciliten la operacióny administración de tu restaurante.

#### <span id="page-2-3"></span>**Catálogo de productos**

El catálogo de productos es la parte esencial de la integración, ya que los productos serán reflejados cada vez que se reciba algún pedido, además algunos productos deberán cumplir concaracterísticas específicas.

El catálogo de productos deberá estar organizado de tal manera que sea entendible para los comensales ya que al realizar la importación de los productos en Uber Eats serán reflejados como estén configurados en Soft Restaurant® 11, desde los grupos hasta los modificadores.

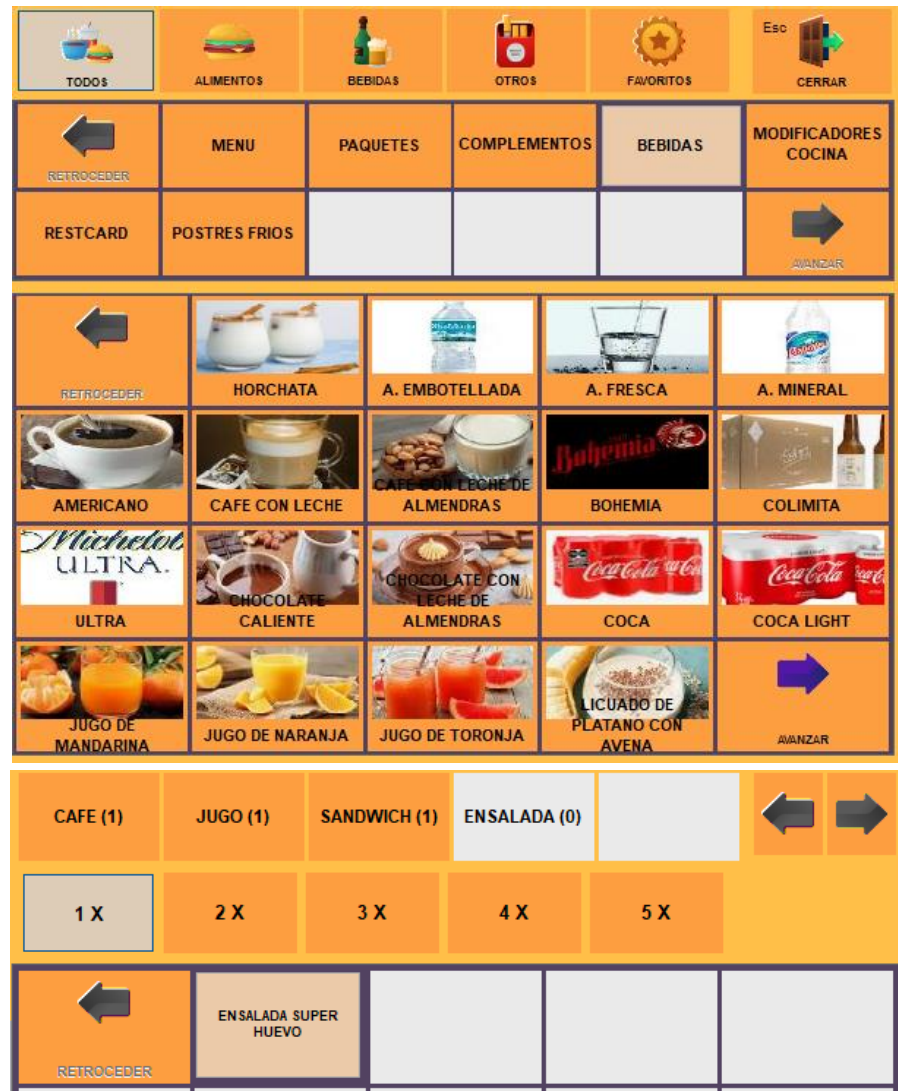

Para los modificadores existe una condición importante, esta condición es que deberán ser modificadores SÓLO DE PRIMER NIVEL, esto significa que al llegar a la pantalla de modificadoresy seleccionar el modificador no deberá solicitar nuevamente un modificador para ese producto, por ejemplo: Al seleccionar una Pizza esta solicita el tipo de pizza y que al solicitar el tipo de pizzano puedas elegir un ingrediente adicional sobre el modificador, este solo se deberá elegir como un grupo de modificador.

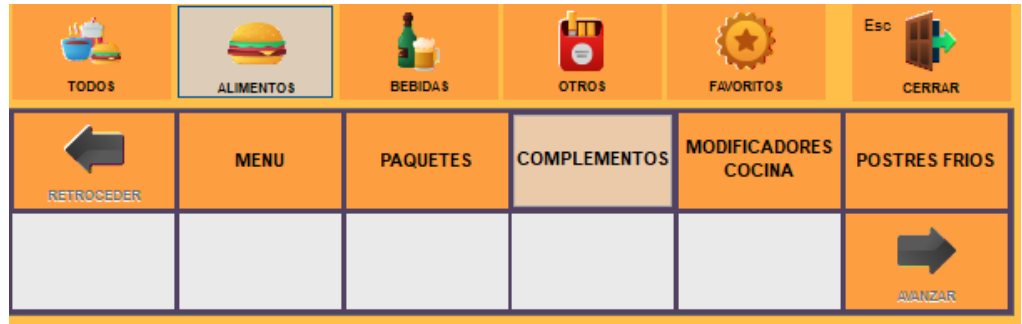

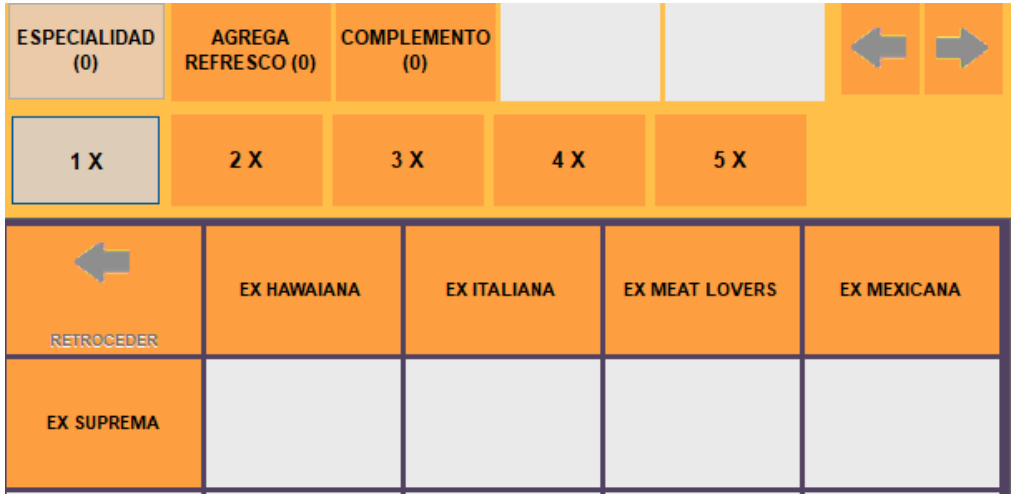

Una vez elegido el tipo de pizza continua automáticamente para seleccionar un refresco.

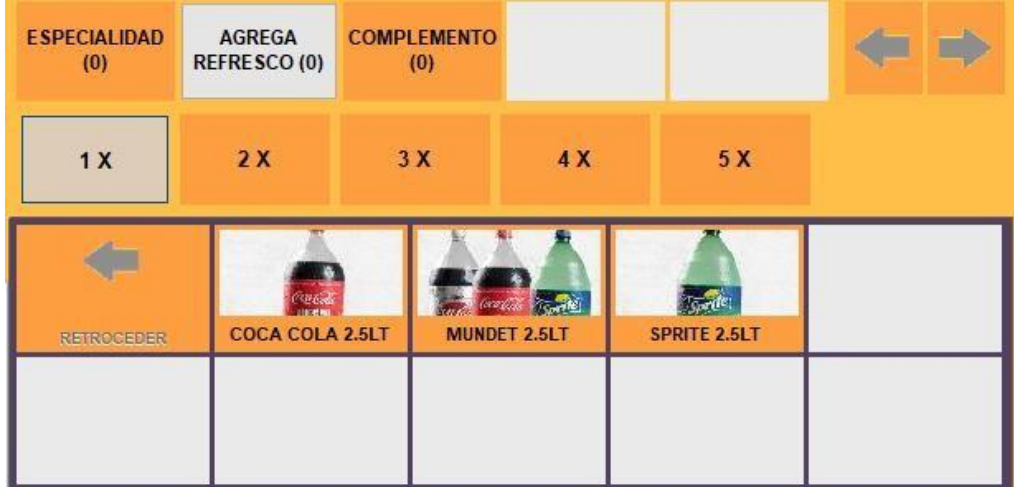

Esto dependerá de cada producto ya que no todos los productos cuentan o requieren modificadores.

www.SoftRestaurant.com.mx

Por otro lado, es de suma importancia verificar que nuestros productos tengan correctamente configurada su área de impresión ya que una vez que descarguen los pedidos se imprimirán automáticamente las comandas y esta área de impresión será a la cual se visualicen, en caso de no contar con esta opción configurada el producto no será impreso al descargar el pedido.

#### <span id="page-5-0"></span>**Enlace Soft Restaurant® Móvil**

El enlace es el que permitirá la descarga de los pedidos que vienen de la plataforma Uber Eats y el cuál generará la impresión de las comandas correspondientes, este enlace deberá estarsiempreen ejecución en el equipo principal del negocio. En caso de que se encuentre cerrado no se descargará ningún pedido.

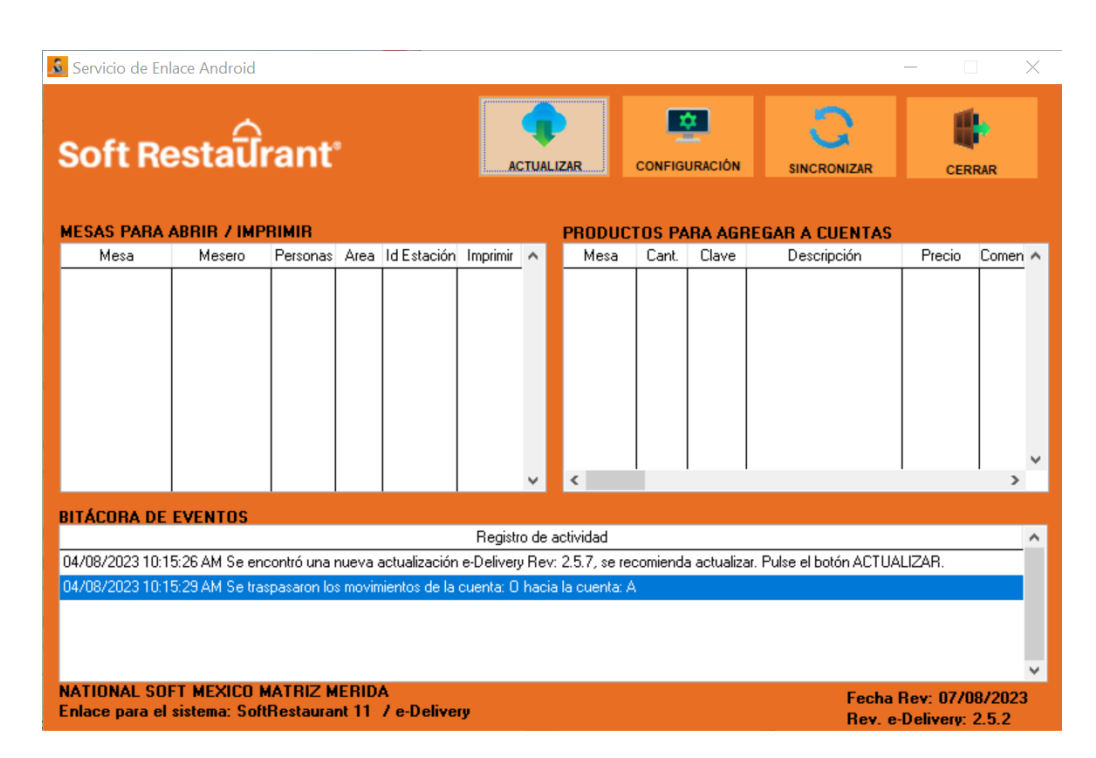

También es importante verificar que el enlace se encuentre actualizado.

#### <span id="page-5-1"></span>**Cuenta MarketPlace**

Esta cuenta será con la cual realizaremos la configuración inicial, *deberá ser cuenta del usuario final*, puedes registrar una nueva cuenta o utilizar una ya existente, actualmente cuando se realizael registro de la licencia de Soft Restaurant®, cuando realizamos la configuración de Delivery, Menú QR o alguna otra integración que se encuentre disponible actualmente con Soft Restaurant® 11 se podrá utilizar la misma cuenta.

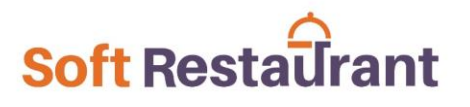

Por lo que la deberemos considerar este puntoprevio antes de la configuración.

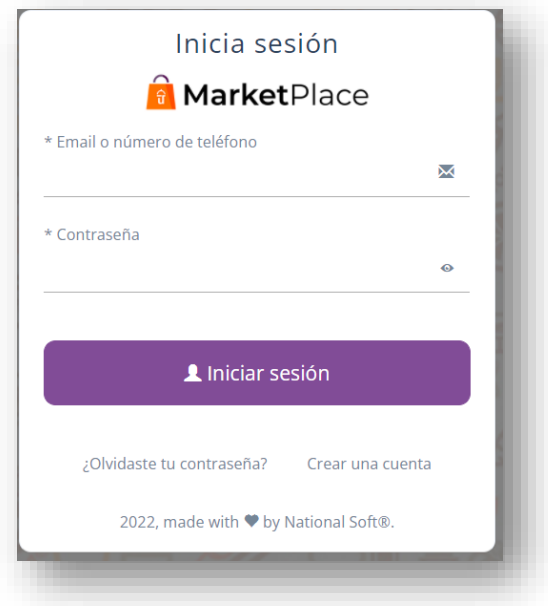

#### <span id="page-6-0"></span>**Cuenta en la plataforma de pedidos Uber Eats**

También al contratar los servicios de Uber Eats se realiza la creación de una cuenta que permite la administración de las tiendas en la plataforma de Uber Eats, por lo que es indispensable contarcon la cuenta principal e identificar las tiendas en la cual realizaremos la vinculación a Soft Restaurant® 11.

#### <span id="page-6-1"></span>**Configuración y sincronización**

Para iniciar con el proceso de configuración primero debemos ingresar en Soft Restaurant® 11 con un usuario de tipo ADMINISTRADOR ya que deberemos utilizar algunas opciones de configuración por lo que deberemos tenerlas disponibles.

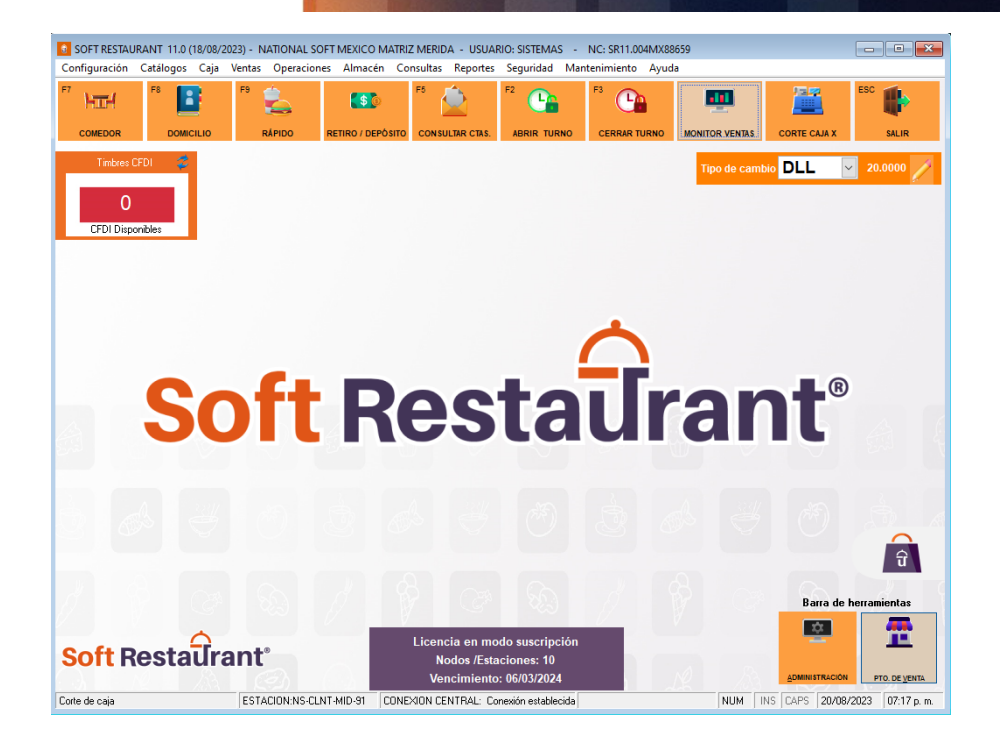

Lo primero que debemos hacer es seleccionar la opción de MarketPlace que se encuentra en la pantalla.

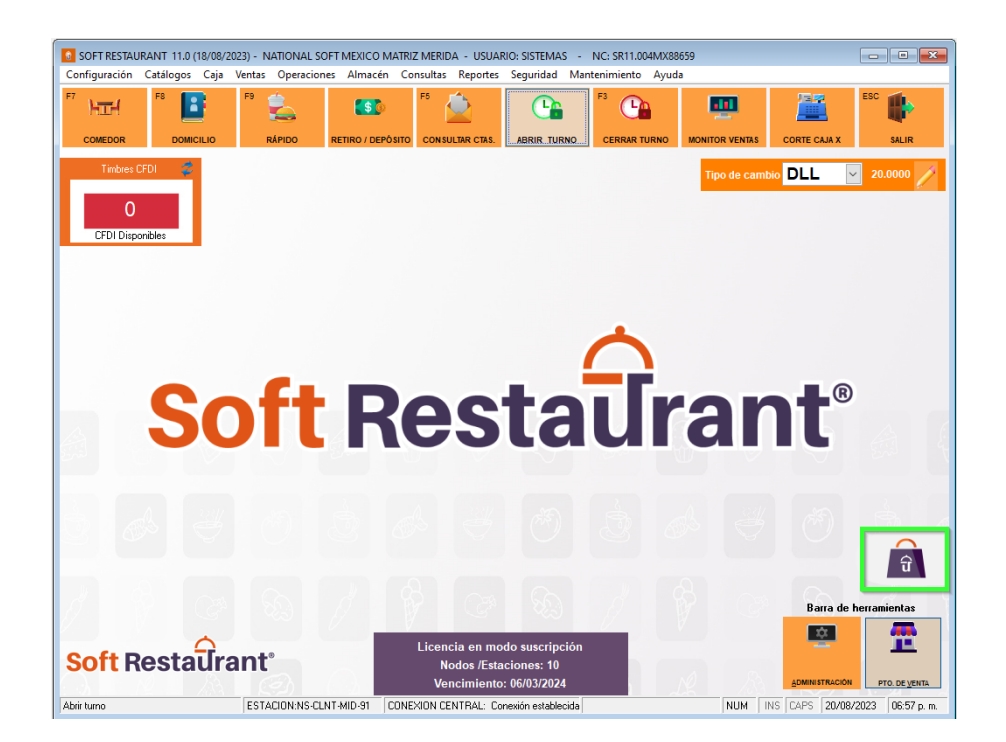

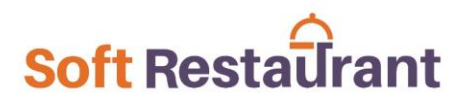

También podemos acceder desde el menú Ayuda >>> MarketPlace

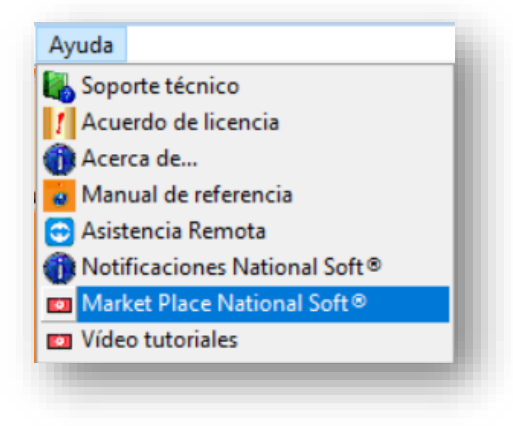

Una vez iniciado el MarketPlace deberemos seleccionar la opción de Uber Eats y a continuacióndeberemos iniciar sesión.

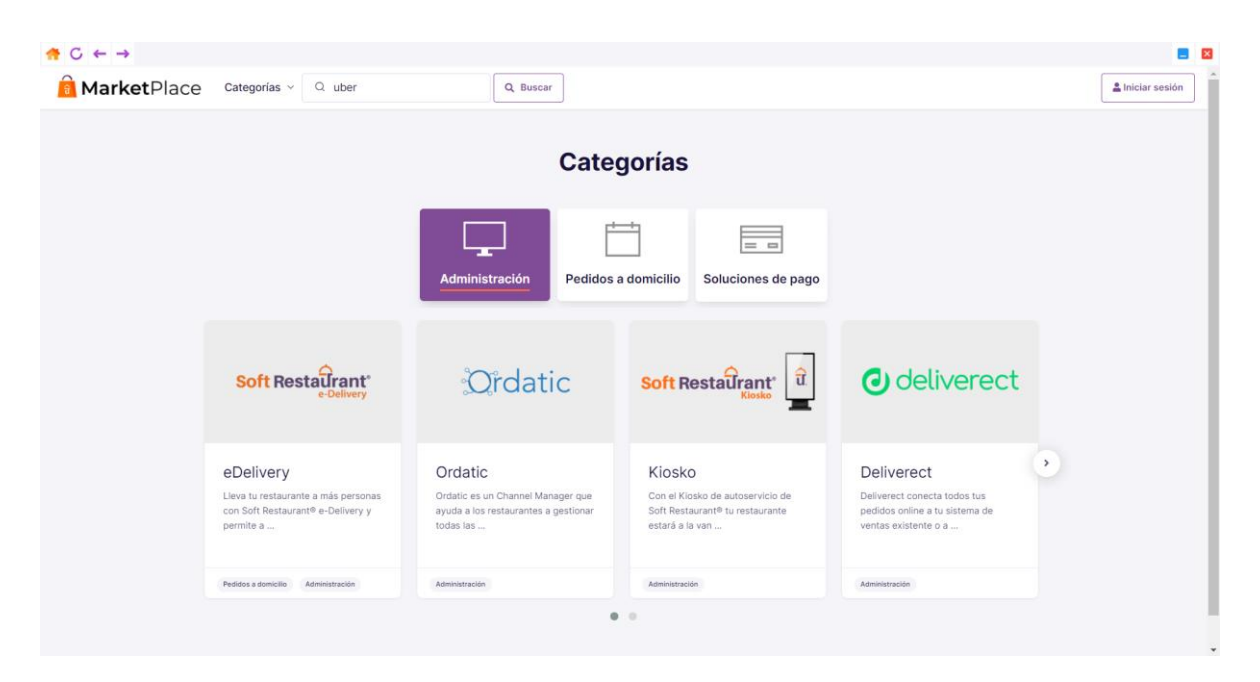

Esto nos muestra la ventana en la cual podemos iniciar sesión con una cuenta ya creada o realizarla creación de una cuenta nueva.

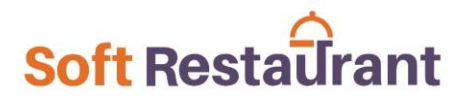

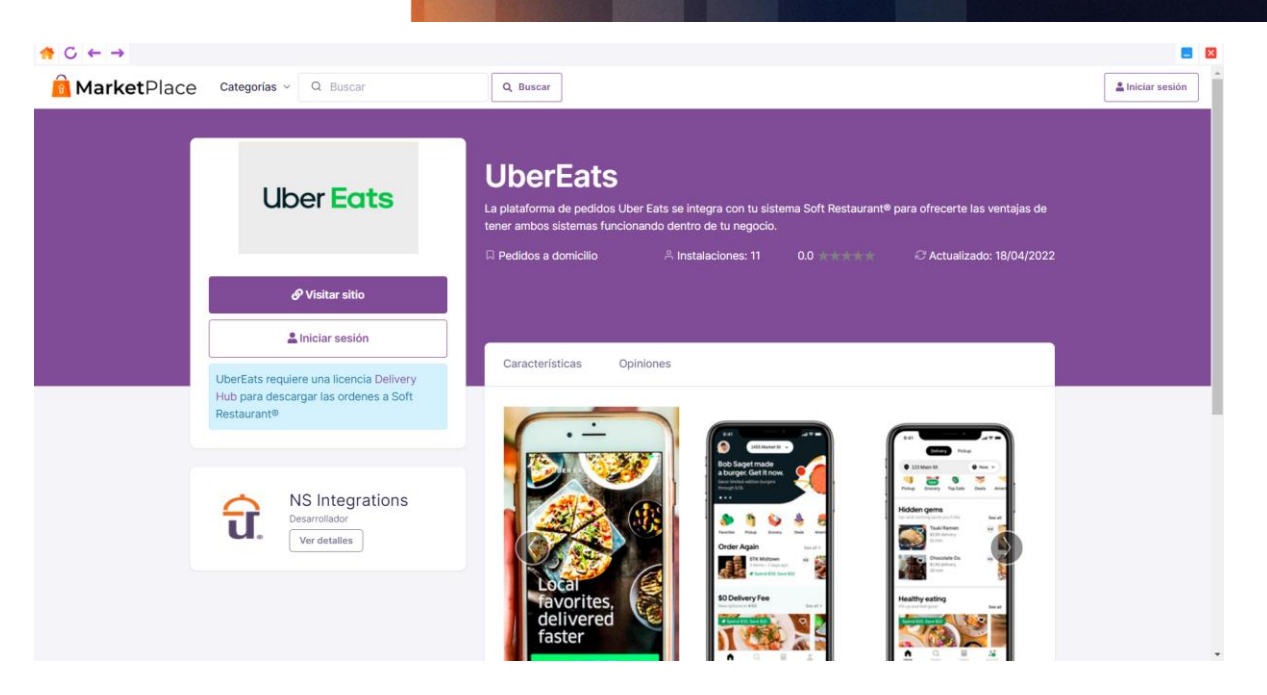

En esta sección podemos iniciar sesión o si aún no contamos con alguna cuenta poder crearla.

#### <span id="page-9-0"></span>**Acceso con cuenta**

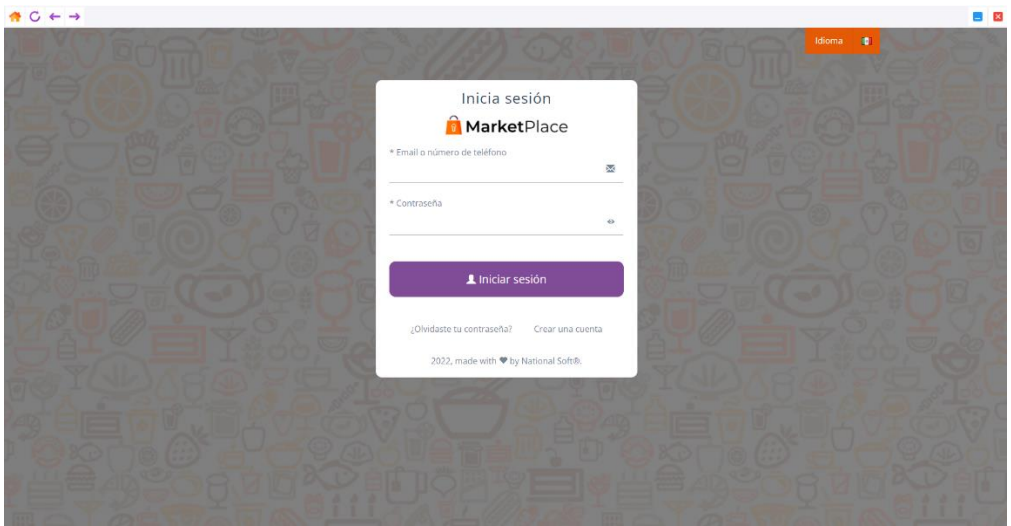

www.SoftRestaurant.com.mx

#### **Creación de cuenta**

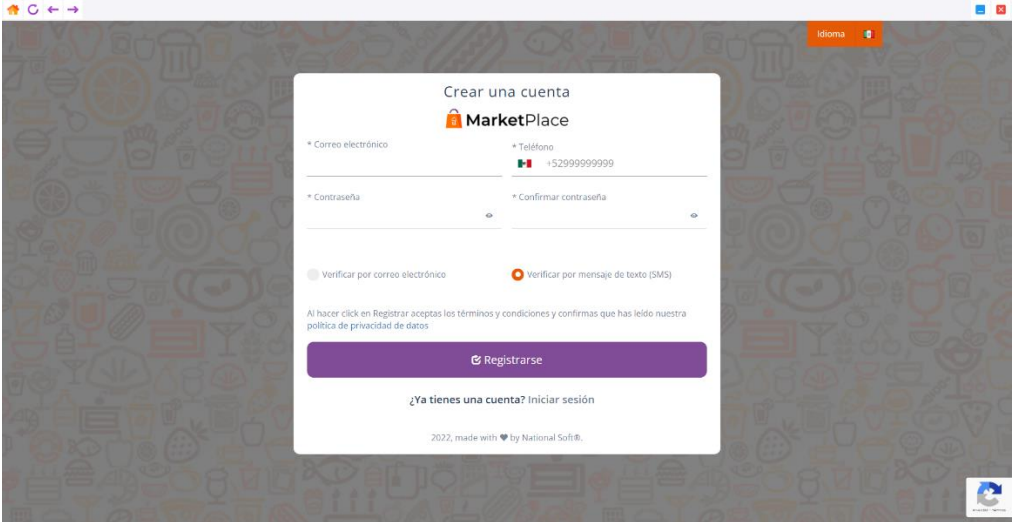

Después de haber iniciado sesión, se habilitará el botón de configuración de la aplicación Uber Eats, el cual nos permitirá realizar la integración y configuración de nuestro menú.

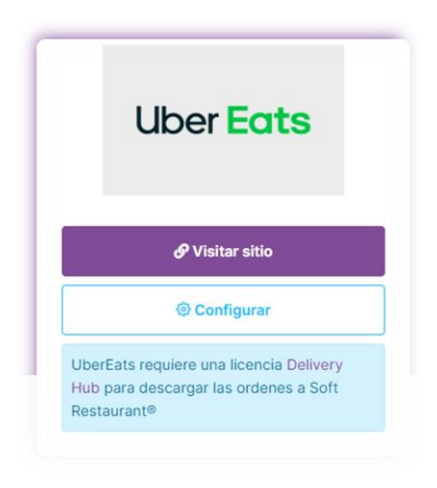

Antes de empezar a configurar nuestro menú de Uber Eats, debemos completar un proceso de activación (cabe mencionar que esto solo se hace la primera vez que se usa el portal o en caso de haberlo hecho).

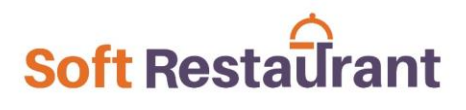

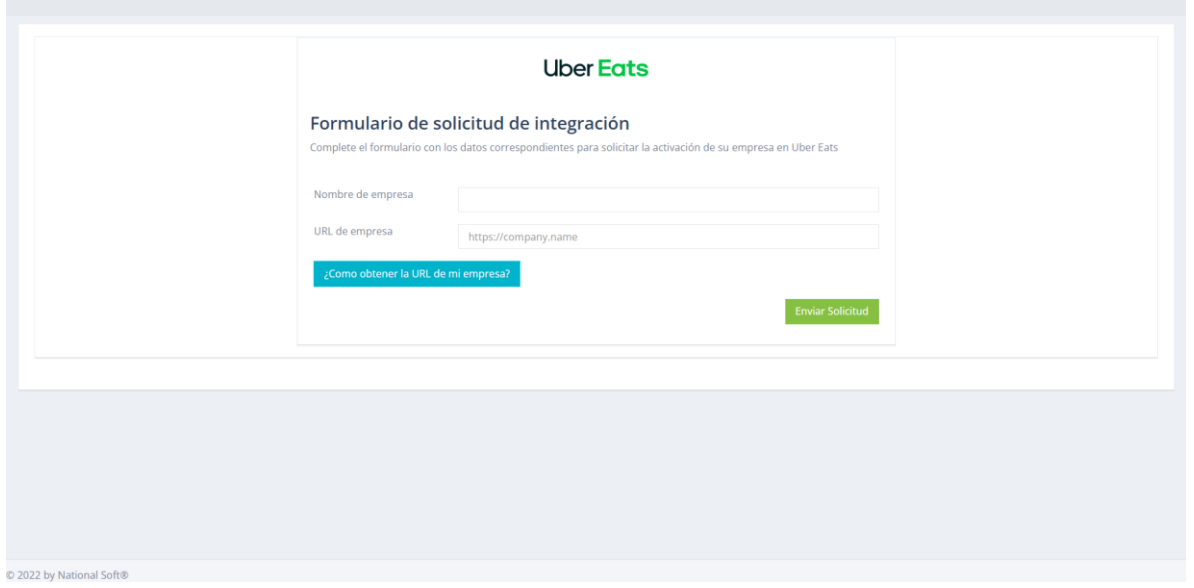

Una vez completado los datos para el proceso de activación, nos quedara esperar aproximadamente de 24 a 48 horas para finalizar la validación.

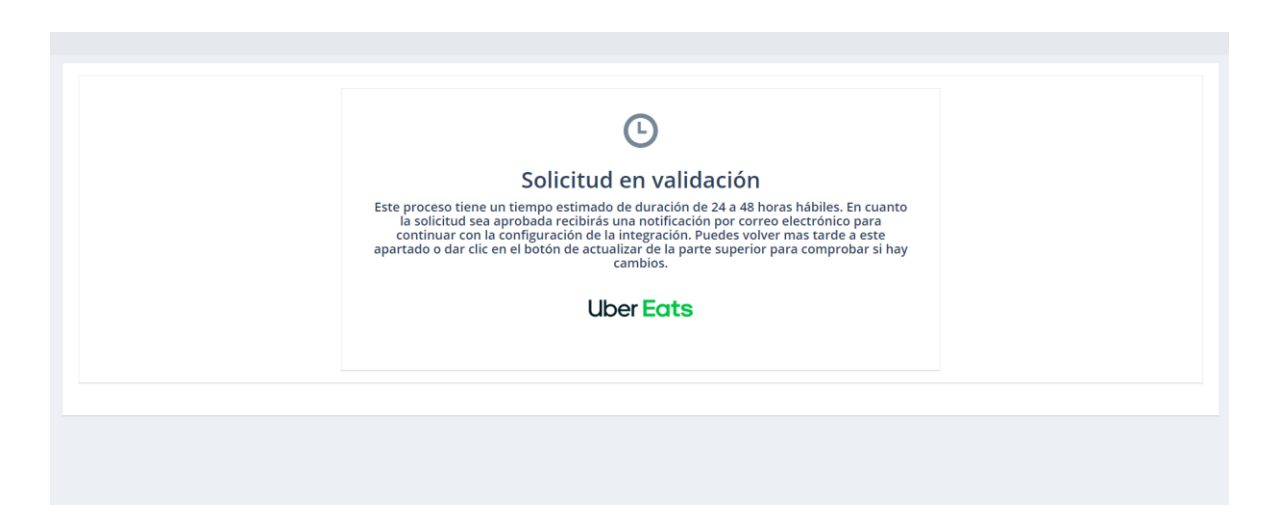

Después de completar con este proceso, al ingresar nos mostrará una ventana para Iniciar sesión en la plataforma de pedidos Uber Eats, usaremos las mismas credenciales con el que se ingresamos al panel de administración.

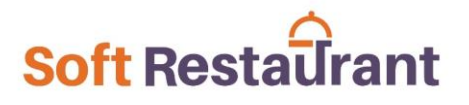

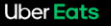

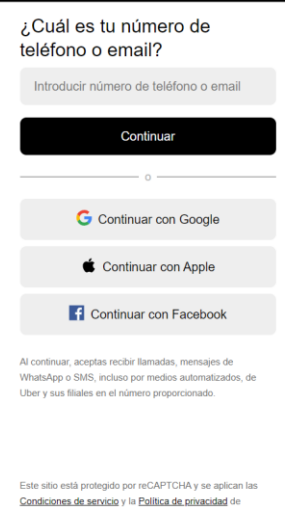

#### **Vinculación a Soft Restaurant®11**

<span id="page-12-0"></span>Posteriormente deberemos seleccionar la tienda de Uber Eats con el cual realizaremos la vinculación a Soft Restaurant®11. Asegúrate de seleccionar la tienda correctamente ya que una vez realizado este proceso no podrá revertirse.

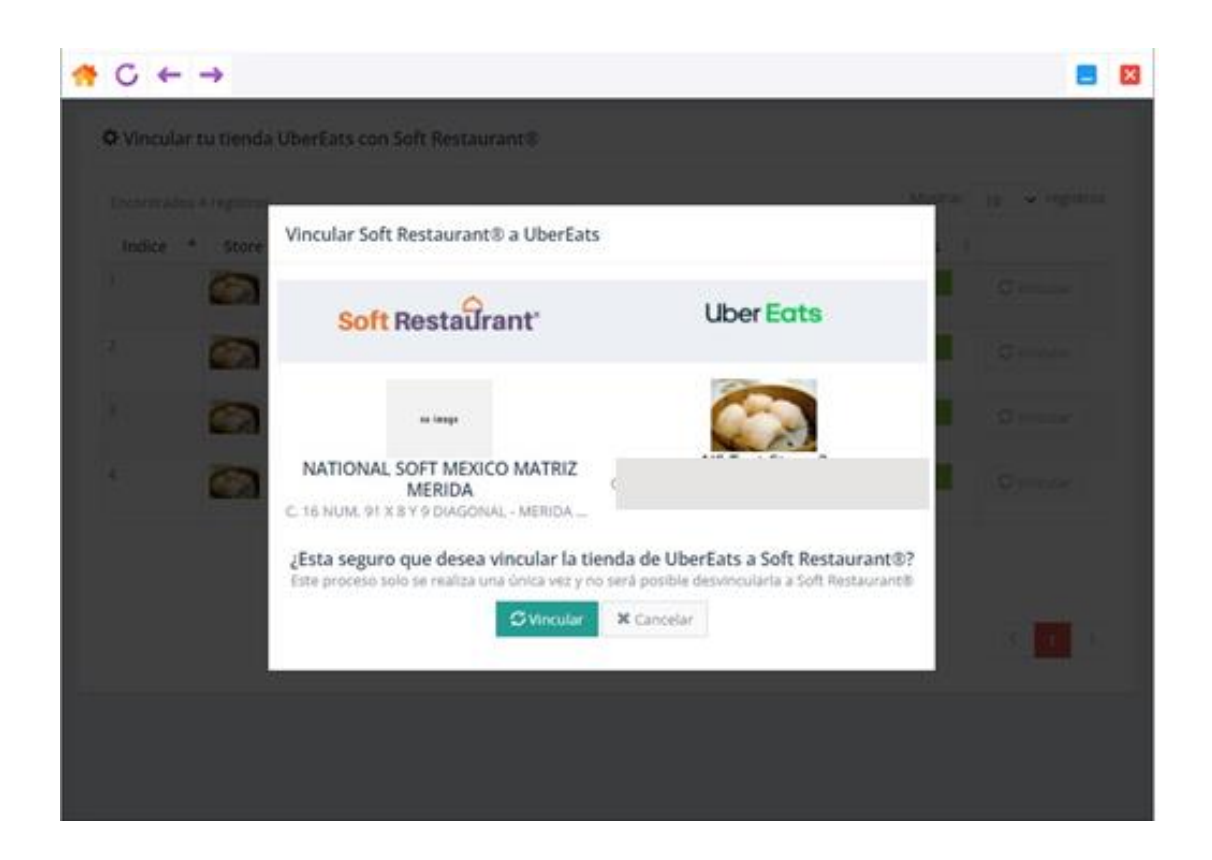

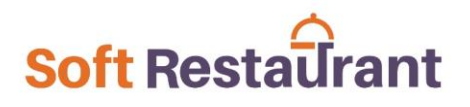

Al hacer clic en el botón vincular, el proceso de vinculación y configuración será iniciado y duranteeste proceso no será necesario ninguna acción de su parte.

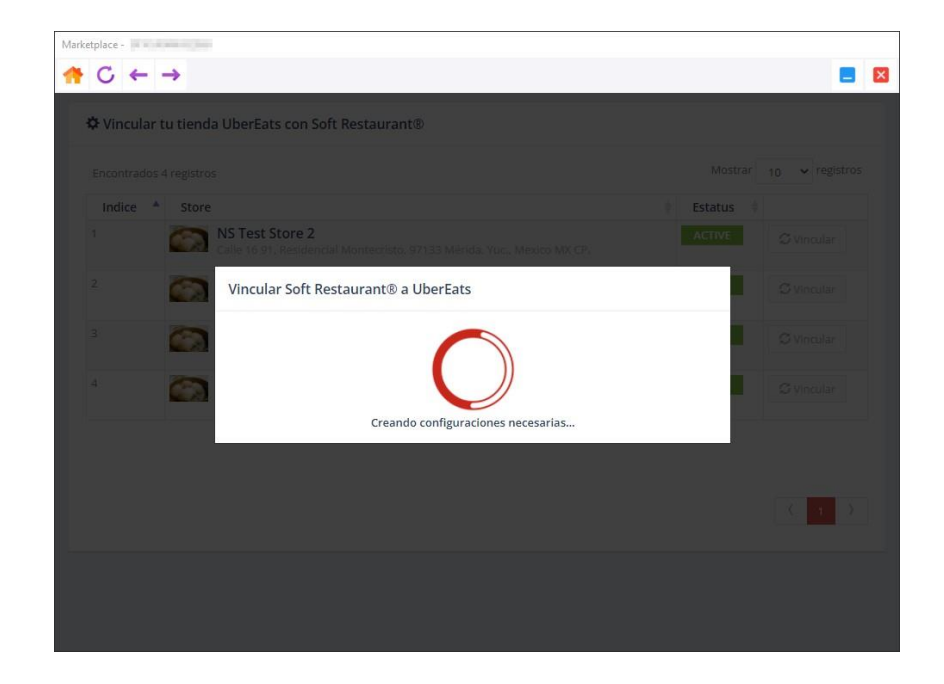

NOTA: El proceso de inicio de sesión en Uber Eats, vinculación y configuración de la integraciónes proceso único, la próxima vez que acceda será para realizar cambios en su menú de Uber Eats.

En la siguiente pantalla se podrá visualizar los productos creados desde el menú de Uber Eats yel cual vincularemos a cada uno de los productos de Soft Restaurant® 11.

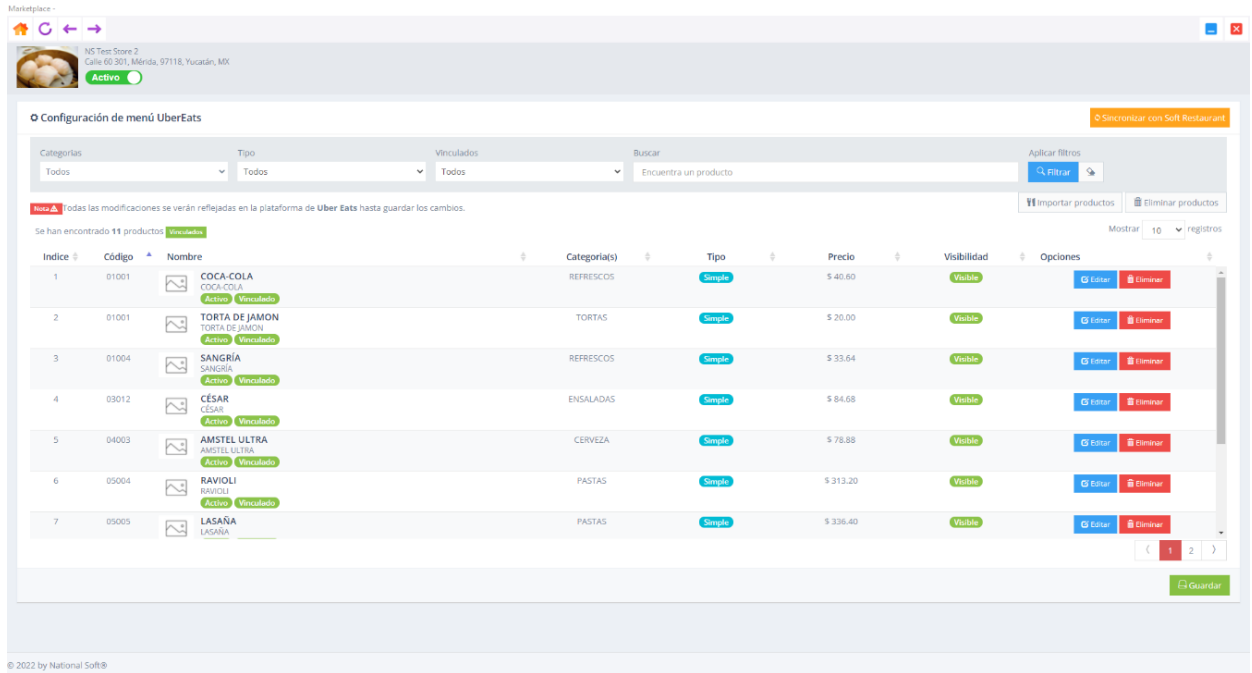

<span id="page-14-0"></span>Antes de vincular los productos de Soft Restaurant® 11 con el menú de Uber Eats es importanterealizar la sincronización del catálogo de productos de Soft Restaurant® 11, para ello primero debemos seleccionar la opción de Sincronizar con Soft Restaurant<sup>®</sup> 11 que se encuentra en la parte superior derecha de la ventana, para iniciar con el proceso de sincronización.

O Sincronizar con Soft Restaurant

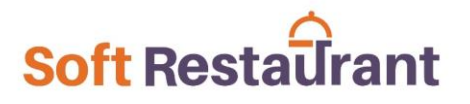

#### <span id="page-15-0"></span>**Agente de Sincronización**

A continuación, se cargará el Agente de Sincronización que permite el envío de la información de productos.

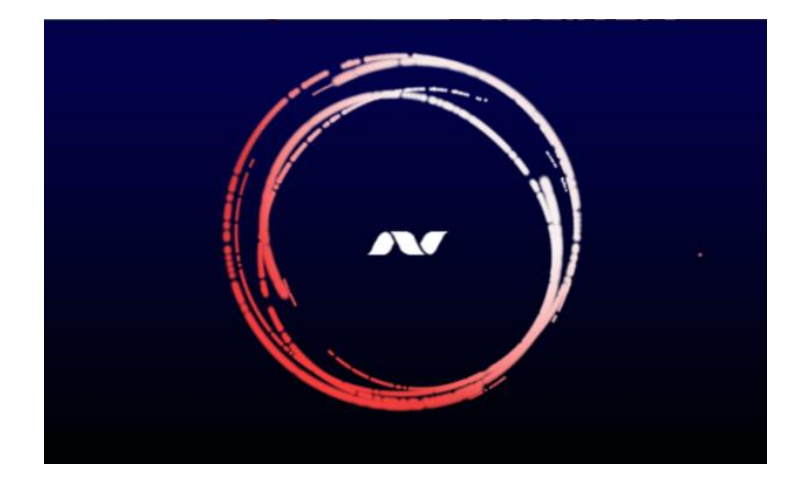

El Agente de Sincronización consta de 3 secciones: Panel de control, Datos enviados y Listado de eventos.

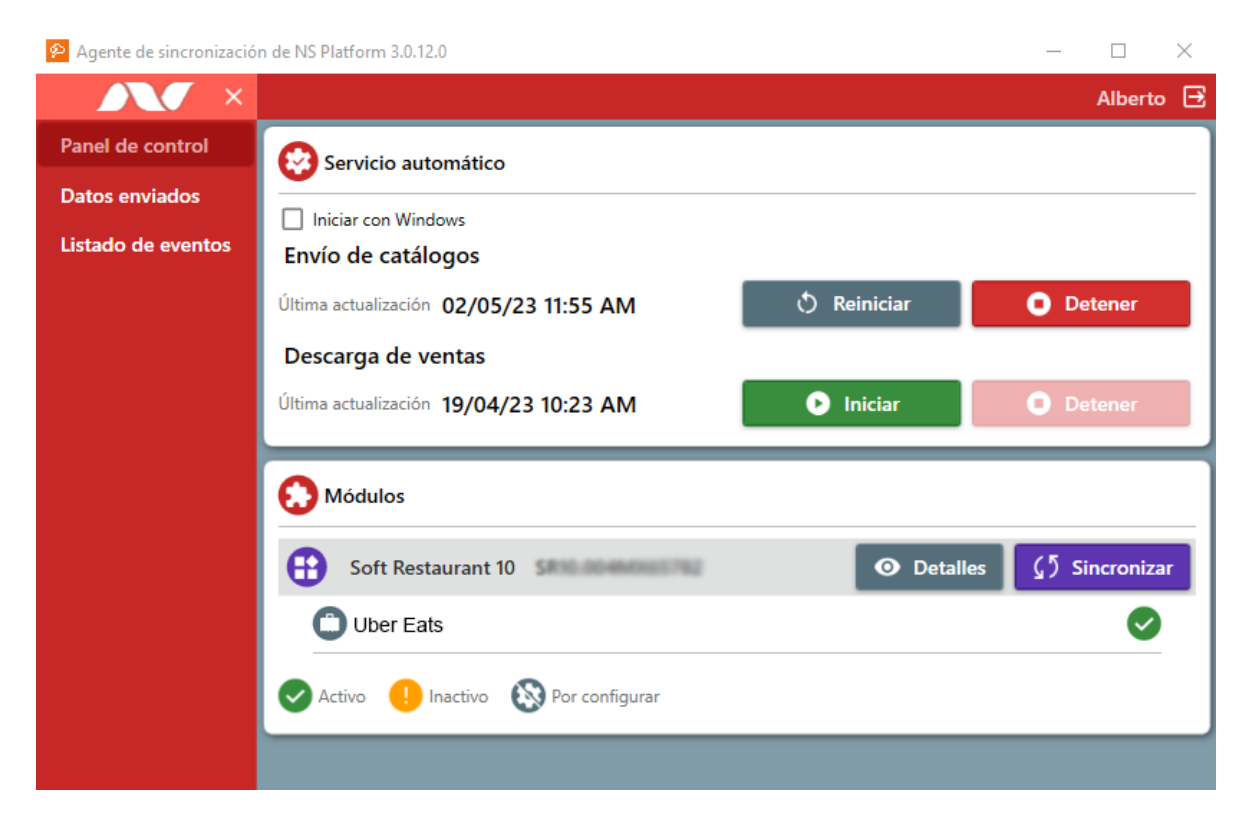

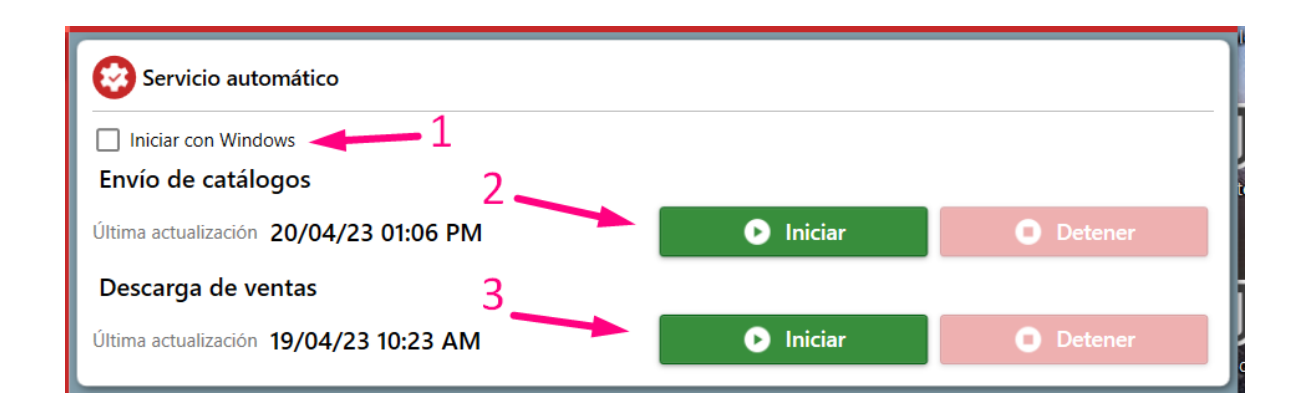

- Iniciar con Windows: Al habilitar esta opción, el asistente de sincronización se ejecutará automáticamente al iniciar su computadora.
- Envío de catálogos: Activa la sincronización automática de catálogos operativos. Cada vez que se realicen cambios en Soft Restaurant® 11 en algún catálogo (Ejemplo: productos o grupos), el sincronizador tomará esos cambios y los subirá a la nube (requiere tener actualizado Soft Restaurant® 11 a las últimas versiones)
- Descarga de ventas: Activa la descarga de pedidos 3.0 generando un servicio que se ejecuta automáticamente en segundo plano y abre el enlace móvil si no se encuentra abierto.

En el Panel de Control, en la sección de Módulos, deberemos hacer clic en el botón "Sincronizar" para comenzar la sincronización de los productos en el catálogo de tu sistema Soft Restaurant® 11

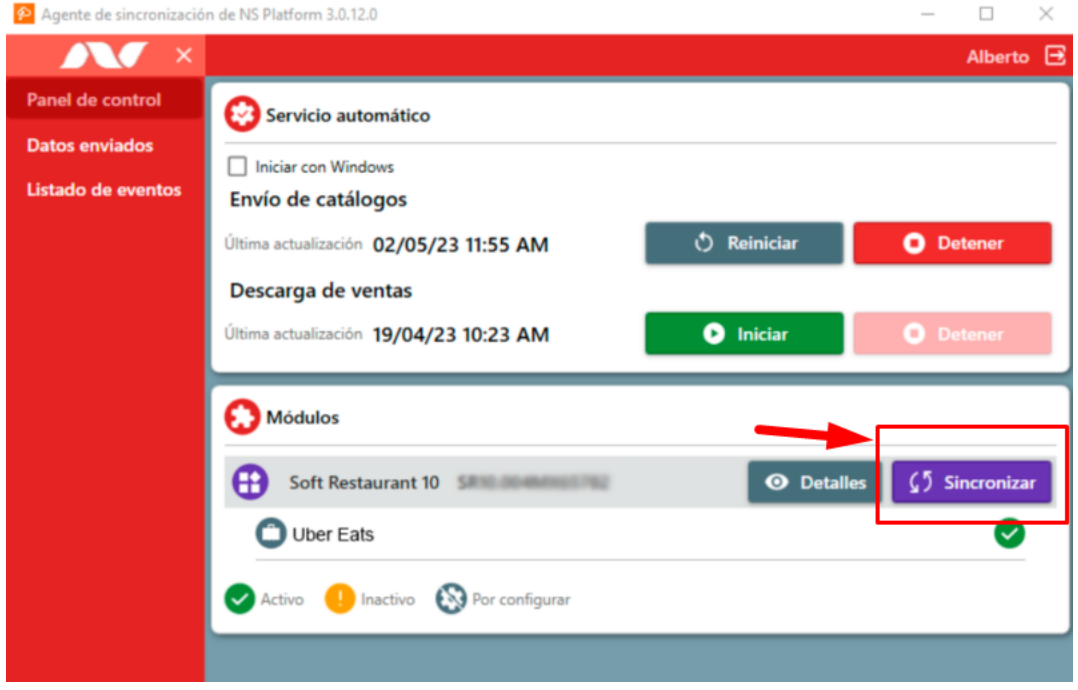

Comenzará la sincronización de todos los catálogos: Grupos de producto, impuestos, comentarios, productos, áreas de venta, mesas, grupos de modificado, listas de precios, unidades de medida, modificadores por producto, formas de pago y tipos de cuenta.

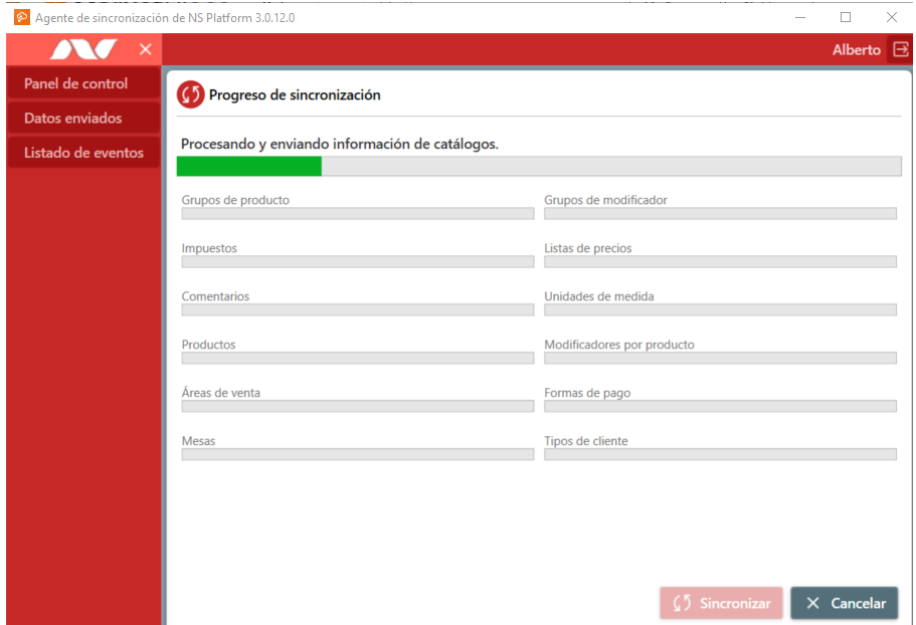

www.SoftRestaurant.com.mx

Una vez finalizada satisfactoriamente la sincronización de los catálogos, hacemos clic en "Aceptar" para regresar al Panel de Control.

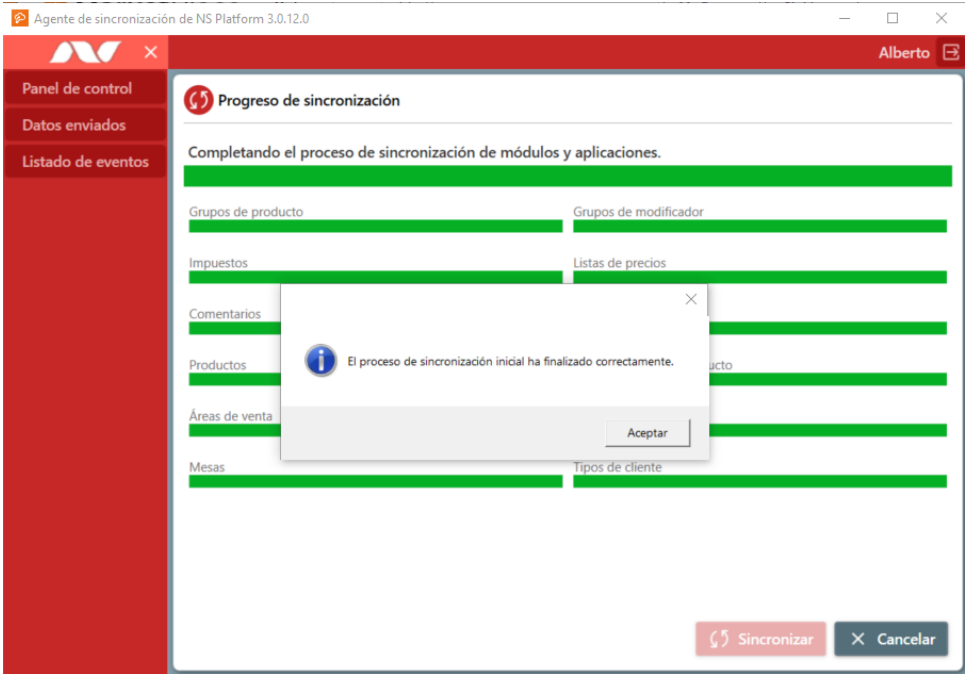

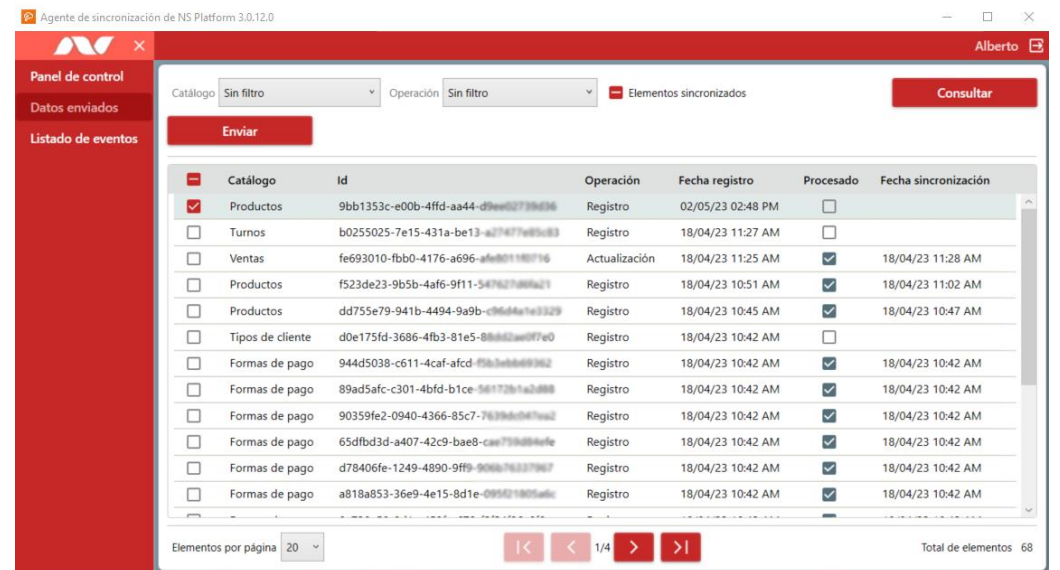

En la sección de "Datos enviados" se listan se lista toda la información que es enviada al servidor, en caso de ocurrir algún error durante algún envío, desde esta sección se puede volver a intentar el reenvío.

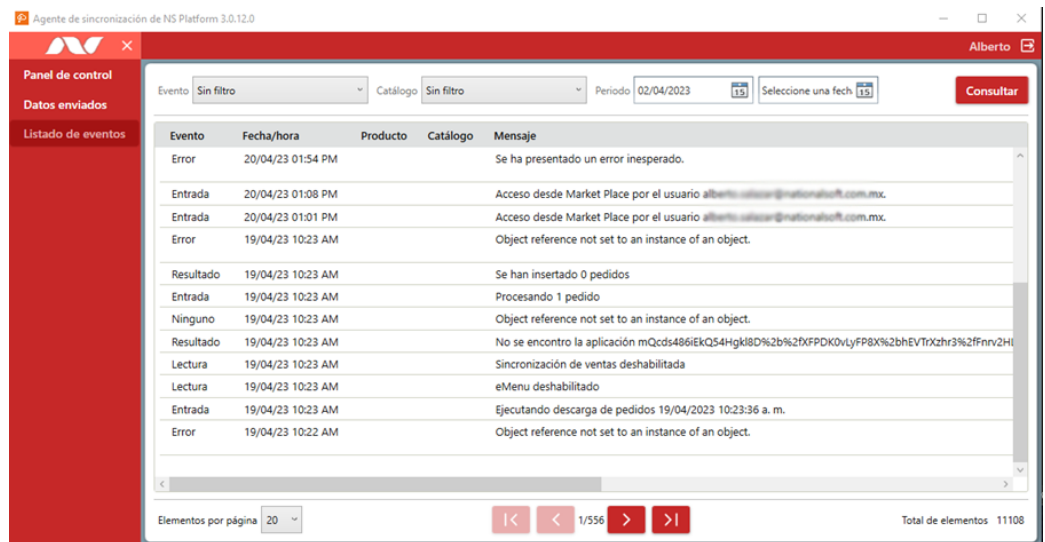

En la sección de "Listado de eventos" se listan todo tipo de evento ocurrido, como por ejemplo la sincronización, errores y eventos de descarga de pedidos.

Una vez que los productos hayan sido sincronizados ya estarán disponibles para la asociación con los productos de la plataforma Uber Eats o para mostrarlos en el menú de Uber Eats sin estar creados previamente, a continuación, describiremos los 2 procesos.

#### <span id="page-20-0"></span>**Asociación de productos Uber Eats y Soft Restaurant® 11**

Una vez sincronizados nuestros productos podemos hacer la asociación del menú de Uber Eats con los productos de Soft Restaurant® 11 para ello en la pantalla principal del configurador visualizamos nuestros productos del menú de Uber Eats, en el apartado de Opciones debemos seleccionar la que nos permitirá asociar ese producto con un producto sincronizado de Soft Restaurant® 11.

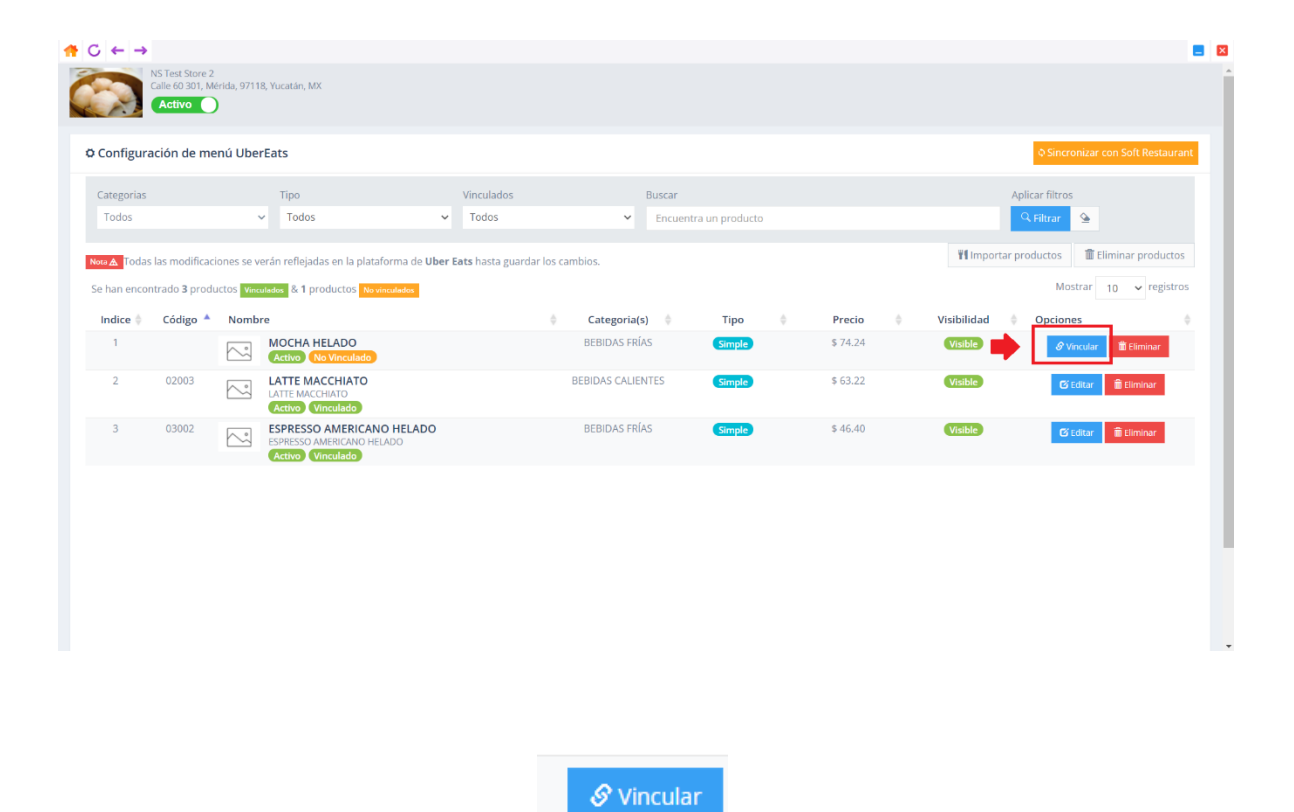

Al seleccionar la opción nos despliega la pantalla en la cual se visualizarán los productos sincronizados, esta asociación servirá para que cada vez que se realice un pedido de Uber Eats yeste descargue en Soft Restaurant® 11 sea el producto que se refleje en la cuenta del pedido, asícomo, al generar reportes de ventas podamos saber la cantidad de productos vendidos.

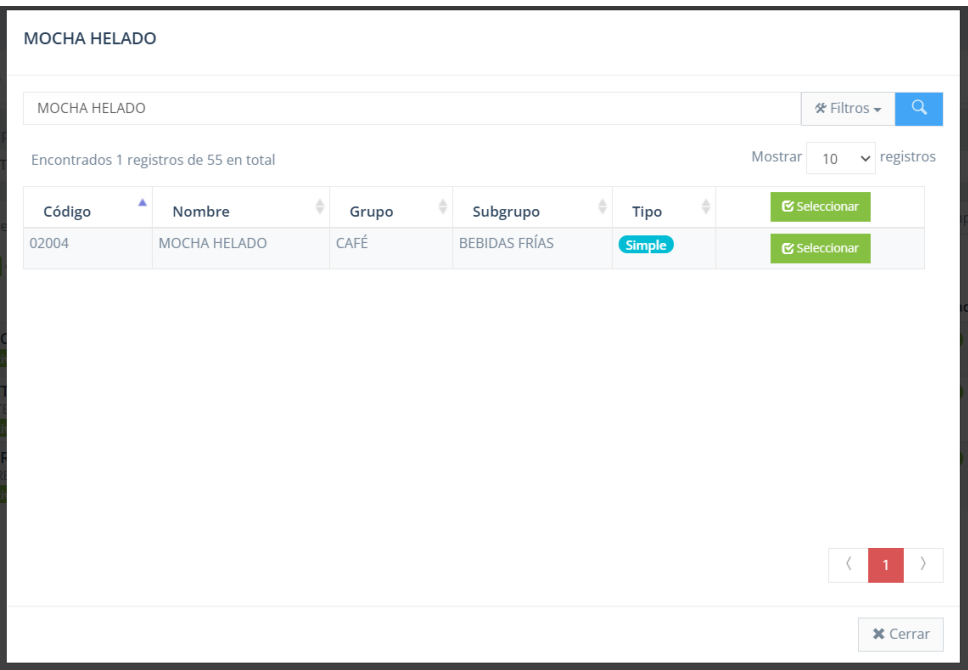

Podemos utilizar la opción de FILTRO para buscar algún producto específico o ir deslizando entrelas pestañas para localizarlo en caso de que la búsqueda automática no lo encontrara.

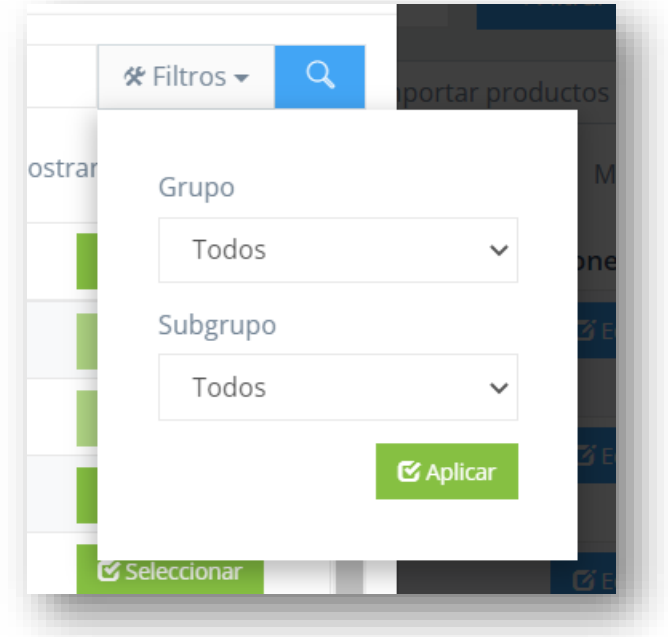

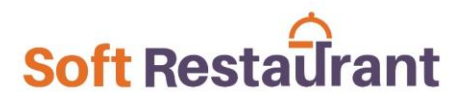

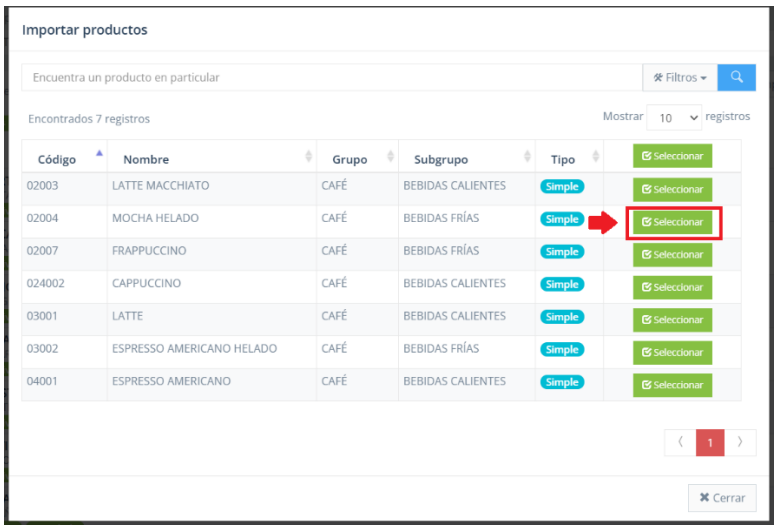

Una vez localizado el producto deberemos dar clic en SELECCIONAR para asociar los productos, se realizará el proceso de asociación y regresaremos a la ventana de configuración, además el icono que nos permitía asociar cambiará al de edición.

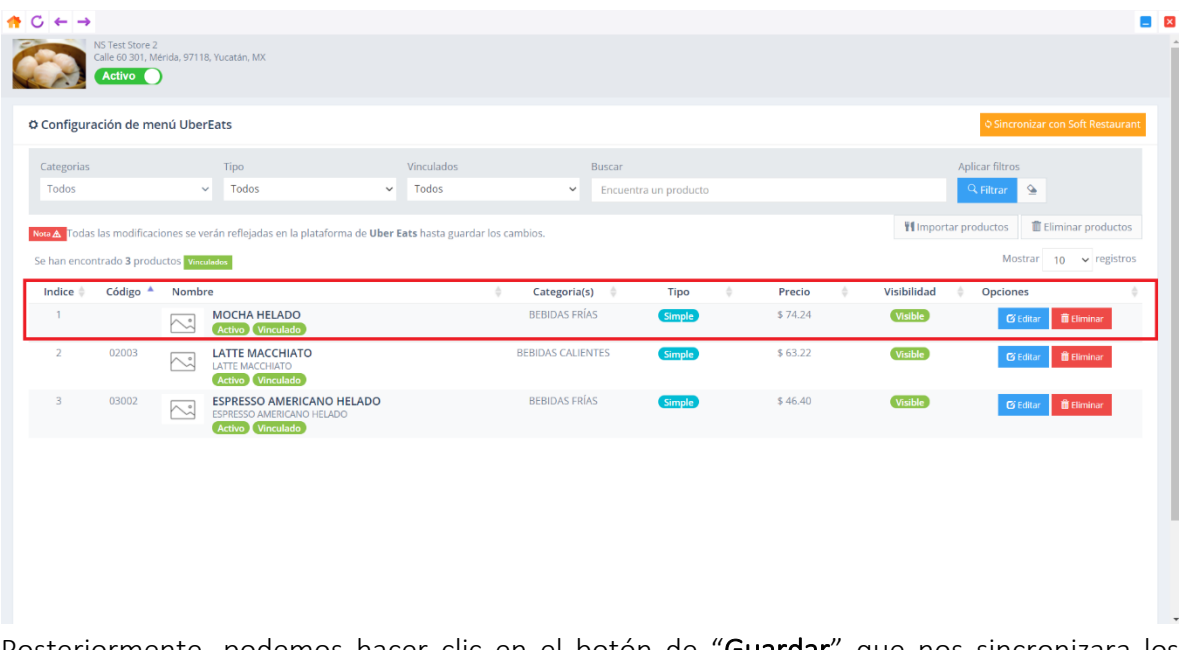

Posteriormente, podemos hacer clic en el botón de "Guardar" que nos sincronizara los productos en el menú de la plataforma de Uber Eats.

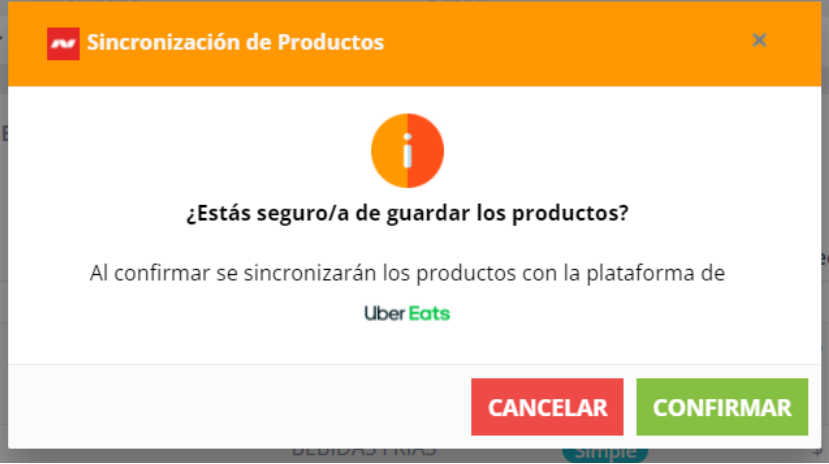

Finalizada la asociación de los productos debemos dar en el botón de guardar para terminar conel proceso de asociación.

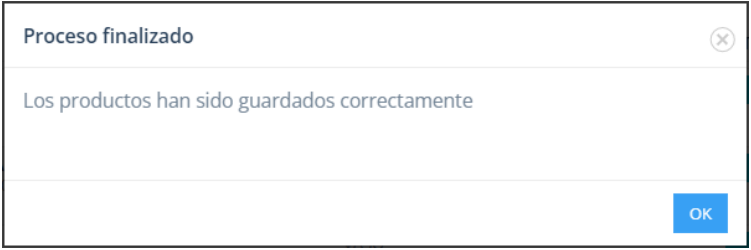

#### <span id="page-23-1"></span><span id="page-23-0"></span>**Productos sincronizados a menú de Uber Eats**

Este proceso nos servirá cuando el producto no está creado en Uber Eats y este producto lo tenemos creado en Soft Restaurant® 11 y sincronizado. En la pantalla principal seleccionamos laopción de IMPORTAR PRODUCTOS.

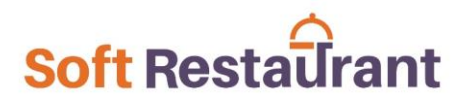

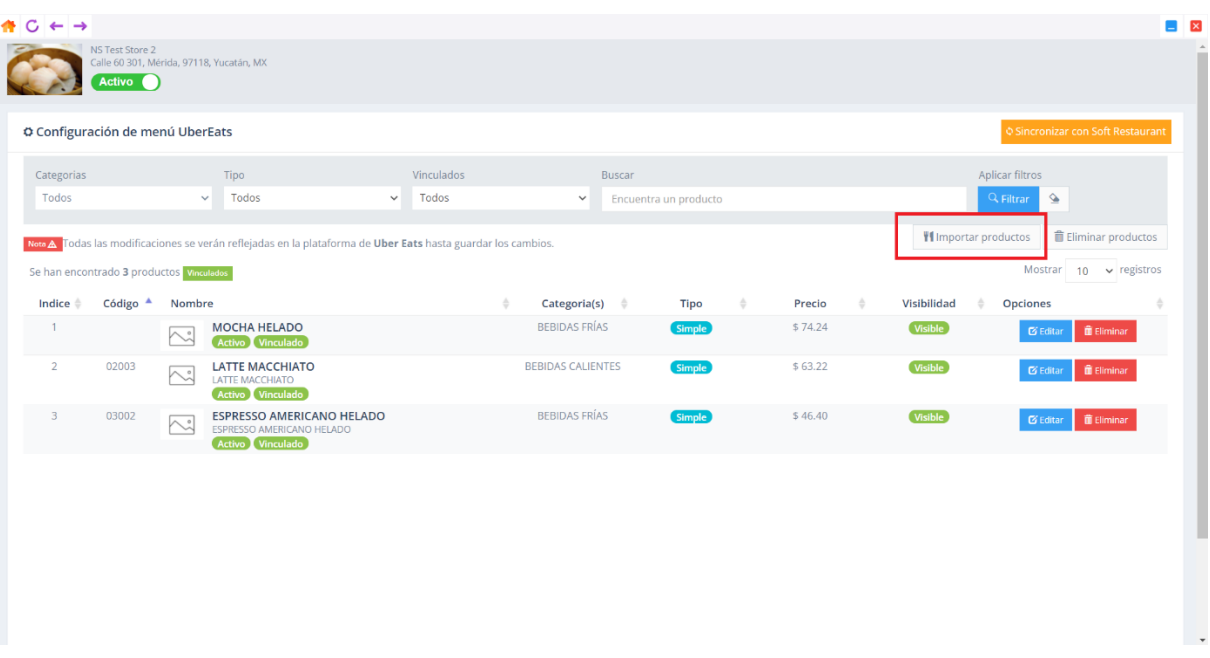

Al seleccionarlo se muestra el listado de productos [sincronizados](#page-14-0) previamente

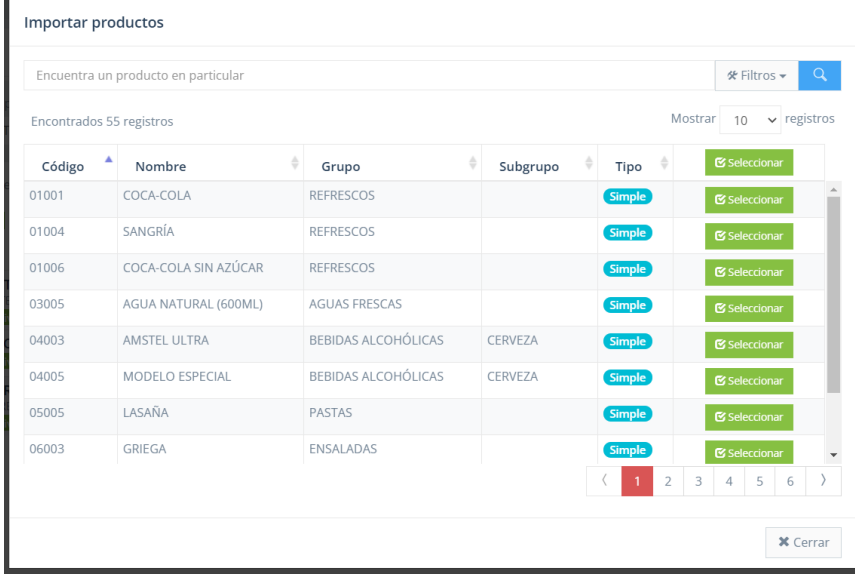

Podemos utilizar la opción de filtros para localizar el producto que requerido. Cada producto tiene sus características por lo que el campo de TIPO nos indica las condiciones del producto.

Tipo simple: Es aquel producto que no cuenta con modificadores.

Tipo Compuesto: Es aquel que cuenta con productos modificadores, los cuales solo deben ser de *[primer](#page-2-3) nivel*,

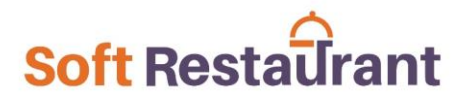

Una vez localizado el producto damos clic en la opción de SELECCIONAR para que este productosea cargado para visualizarlo en el menú de Uber Eats. Al realizar este proceso la opción de SELECCIONAR cambiará de color y no podrá seleccionarse nuevamente. Cuando el producto escompuesto, los modificadores se agregan automáticamente, por lo que no es necesario seleccionarlos de manera individual.

Ya que hemos finalizado con la selección de productos damos clic en CERRAR para volver a la ventana de configurador.

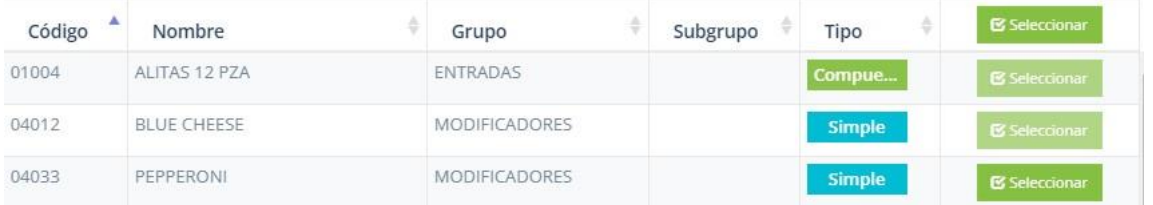

Una vez importados en la pantalla de configuración podemos ver los productos con su descripción, categoría, Tipo y Precio, los cuales ya podrán ser visibles en el menú de Uber Eats.

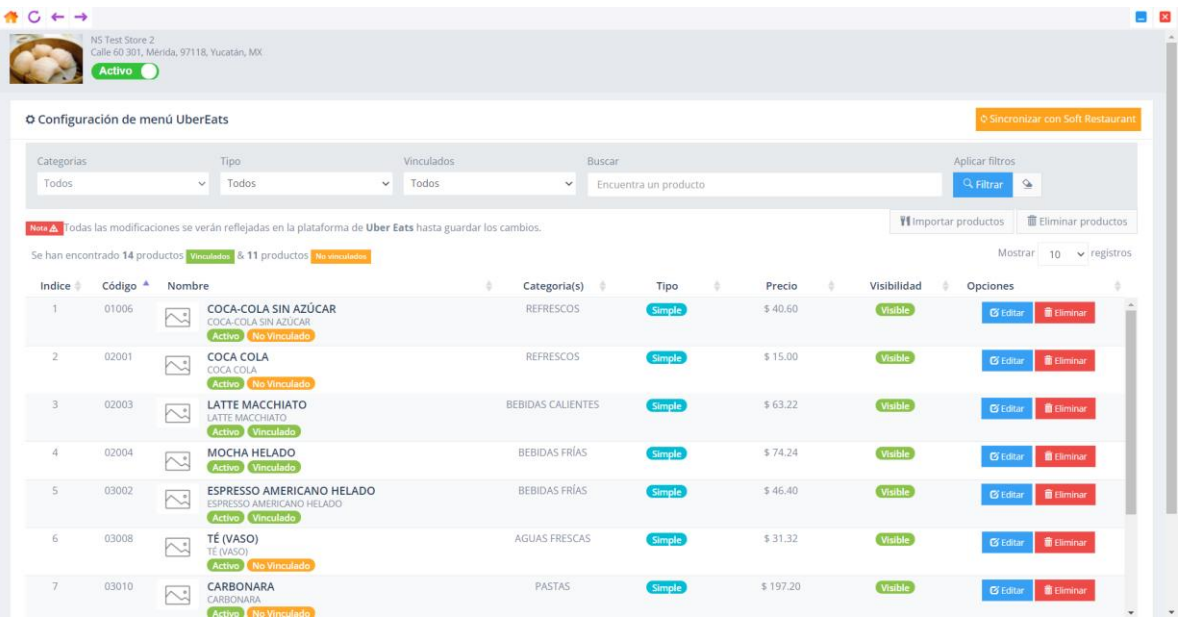

Todos los productos que en su categoría están marcados como SIN CATEGORIZAR significa quees un productomodificador y que estará oculto para la vista del cliente, pero siserá

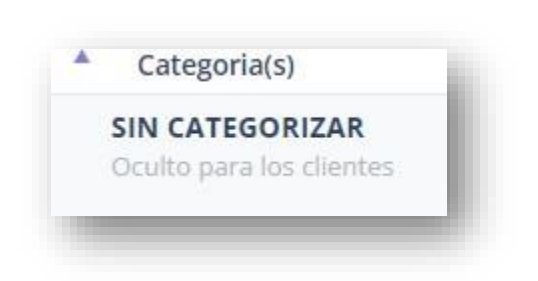

visible durantela captura del producto principal.

Dentro del apartado de opciones podemos eliminar el producto o cambiar alguna de sus opciones

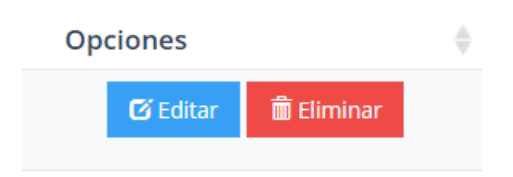

<span id="page-26-0"></span>Editar: Permite modificar las opciones del producto como son: Nombre, descripción, precio, visible o no visible para la plataforma, además, podemos subir una imagen la cualdeberá ser en JPG, PNG o JPEG (formatos de imagen) y de tamaño mínimo de 320px x 320px, una vez realizados los cambios debemos seleccionar el botón de ACEPTAR.

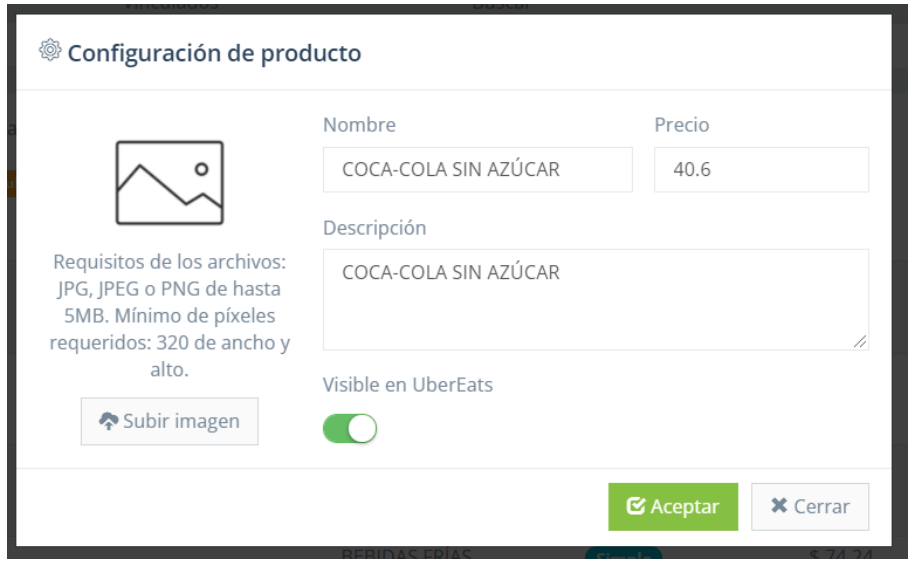

Eliminar : Esta opción nos permite eliminar el producto del menú de Uber Eats.

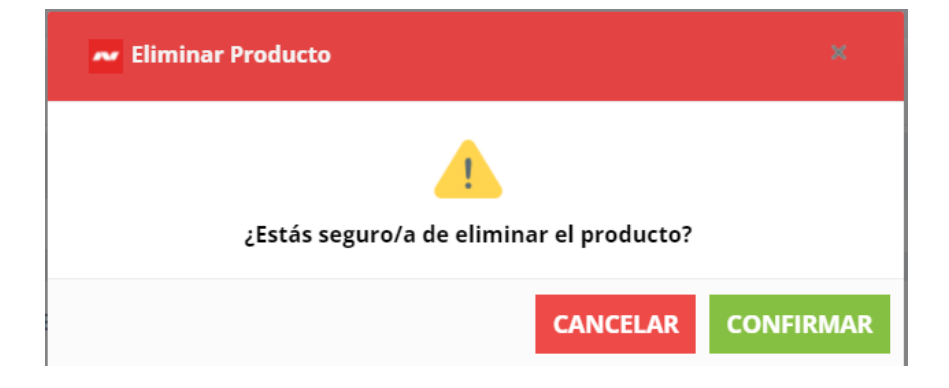

Una vez que hemos realizado los cambios necesarios como [sincronización de productos,](#page-14-0) [importación de productos,](#page-23-1) [modificación de productos](#page-26-0) o [eliminación](#page-26-0) deberemos seleccionar la opción de GUARDAR para que todos los cambios realizados se reflejen en la plataforma Uber Eats.

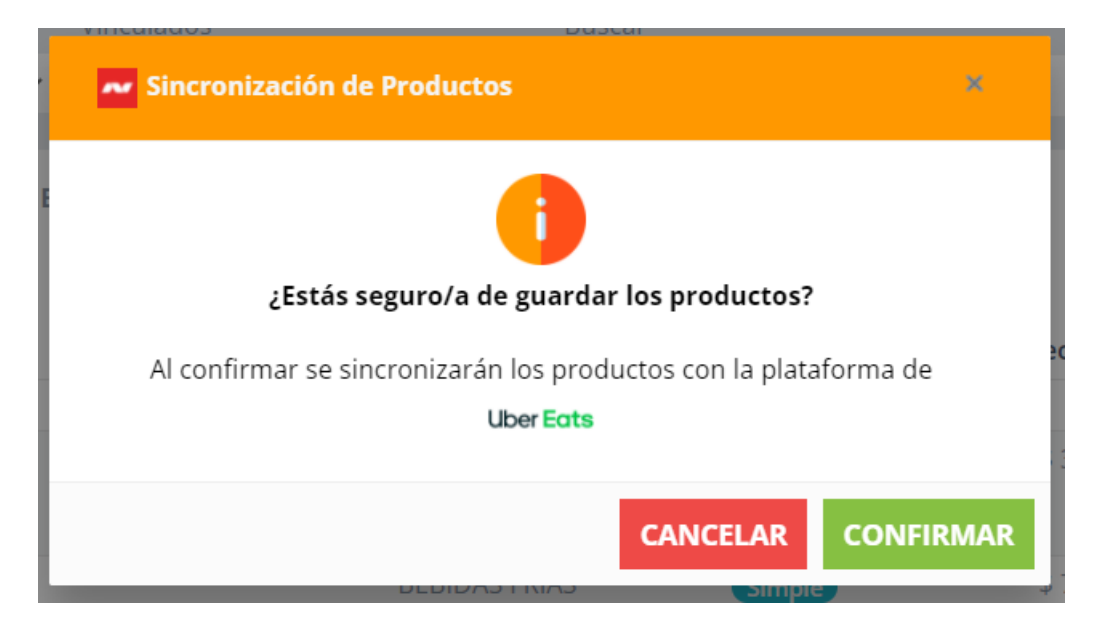

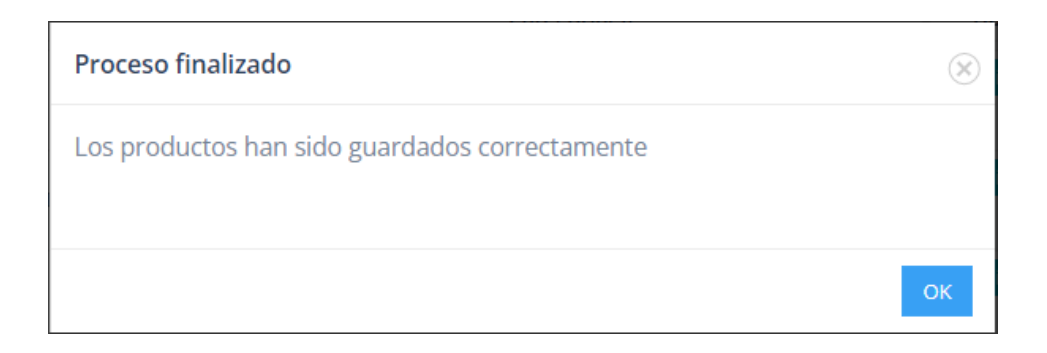

La confirmación nos indica que se ha realizado el proceso exitosamente por lo que

regresaremos ala ventana principal del configurados y podemos cerrarla con para finalizar y nos regresará a la ventana de Soft Restaurant®.

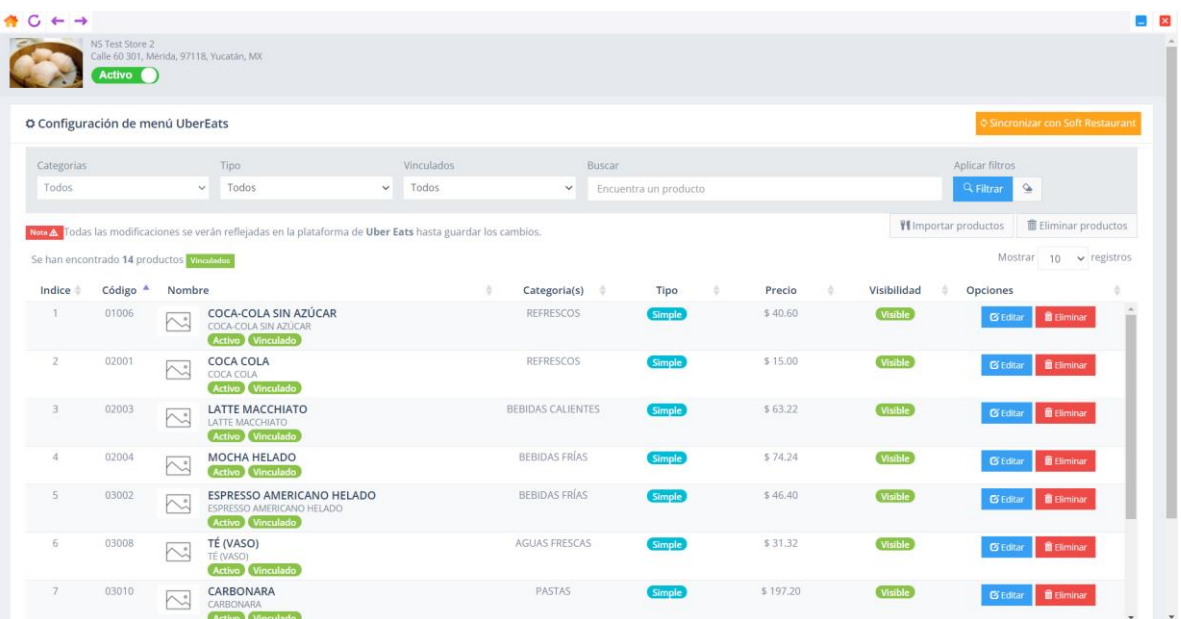

Estos procesos los deberemos realizar las veces que sean necesario para las actualizaciones del menú de Uber Eats.

#### <span id="page-29-0"></span>**Configuraciones Soft Restaurant® 11.**

Anteriormente hemos realizado las configuraciones necesarias para nuestro menú de Uber Eats, ahora nos faltan algunas configuraciones de Soft Restaurant® 11 por lo que debemos ingresar nuevamente.

Lo primero que haremos es crear una forma de pago con la cual se registrarán todas las cuentasque vengan de Uber Eats, para ello es necesario ingresar en el apartado de Configuración >>> Formas de pago…

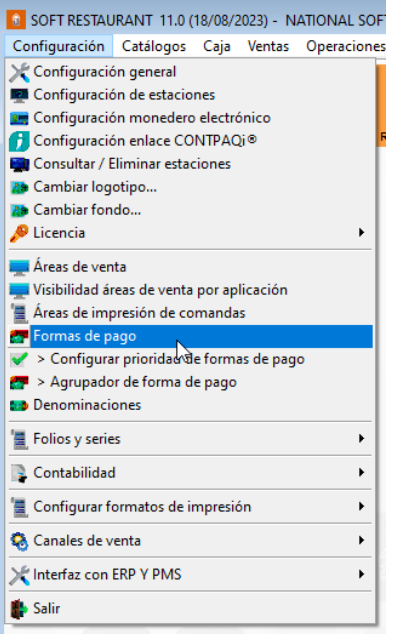

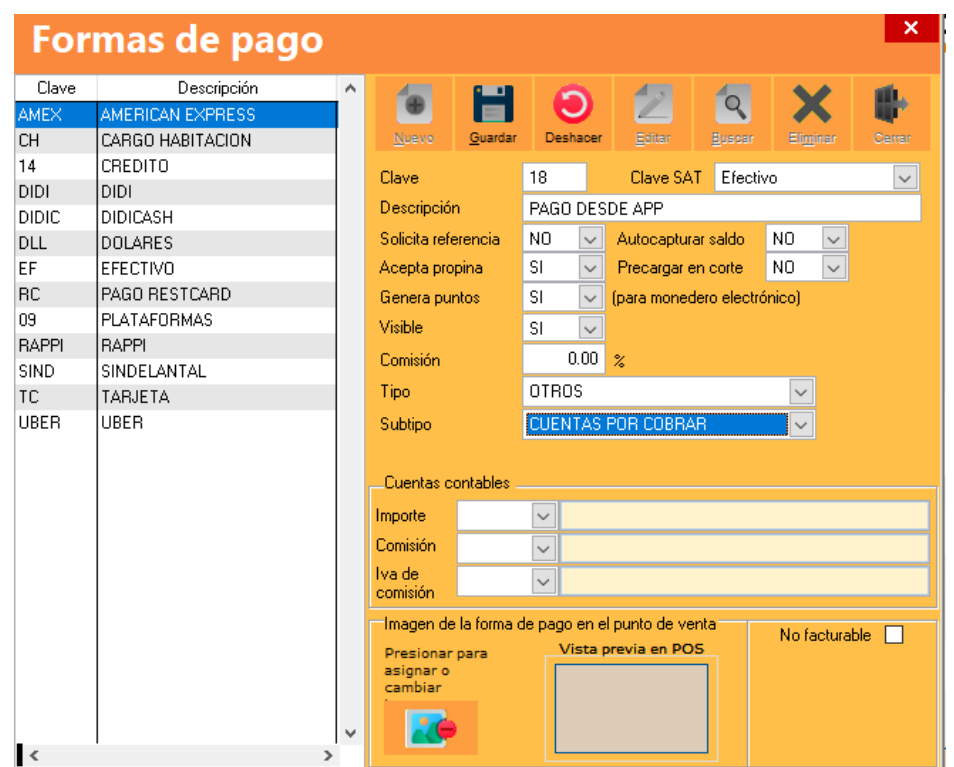

Seleccionamos el botón de NUEVO y agregamos la información correspondiente

- Clave: Clave para identificar la forma de pago, la cual deberá ser única.
- Descripción: Nombre de la forma de pago.
- Solicita referencia: Deberá ser NO ya que dentro del pedido viene la informacióncorrespondiente al mismo y se reflejará dentro de esta referencia.
- Autocapturar Saldo: Deberá ser NO ya que el monto se asigna automáticamente
- Acepta propina: Deberá ser NO ya que la cuenta no puede ser modificada y el tipo deservicio no permite asignación de propina.
- Genera puntos: Deberá ser NO ya que solo aplica para RestCard
- Visible: Deberá ser SI.
- Comisión: Deberá ser del 0.00%
- Tipo: Deberá ser OTROS
- Subtipo: Se recomienda asignar TRANSFERENCIA ELECTRÓNICA

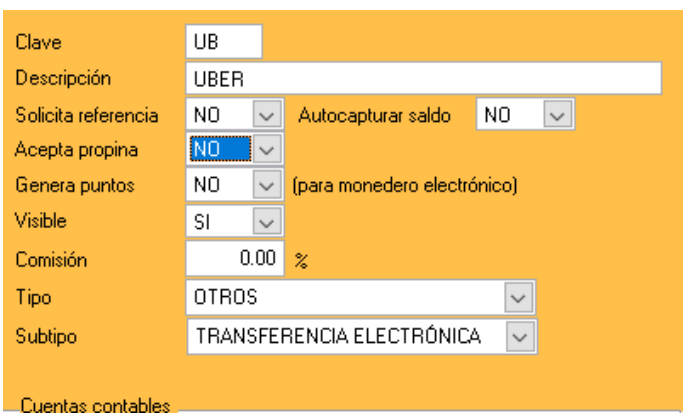

Al finalizar la captura de la información seleccionamos el botón de GUARDAR y posteriormenteel botón de CERRAR.

Nota: Si actualmente tienes activa la Facturación Electrónica México en la forma de pago se deberá asignar la clave que corresponda a la clave del SAT para esta forma de pago. *Para más información consulte con su asesor contable.*

Una vez que hayamos creado la forma de pago la asignaremos en la configuración para ello debemos ingresar en Configuración >>> Configuración General >>> e -Delivery.

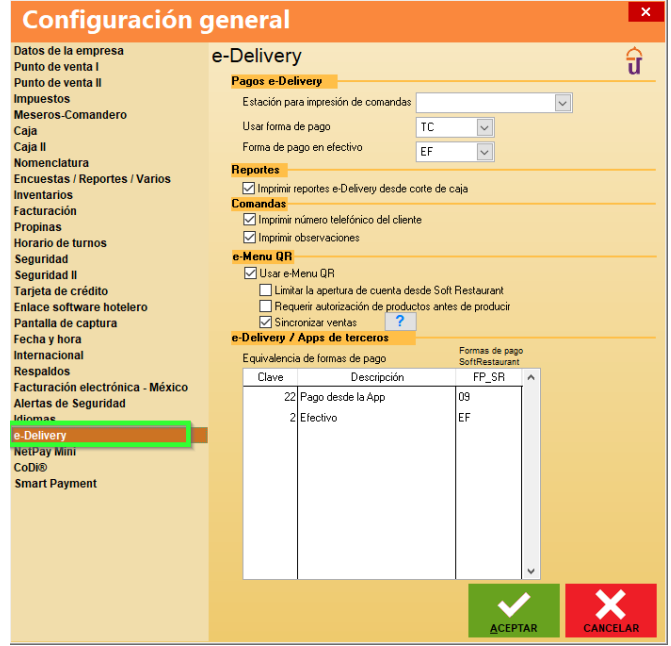

En la opción de EQUIVALENCIAS DE FORMAS DE PAGO asignaremos la clave de la forma de pago creada hace un momento. La cual deberá estar relacionada con la clave 22 PAGO DESDE APP, quedando de la siguiente manera:

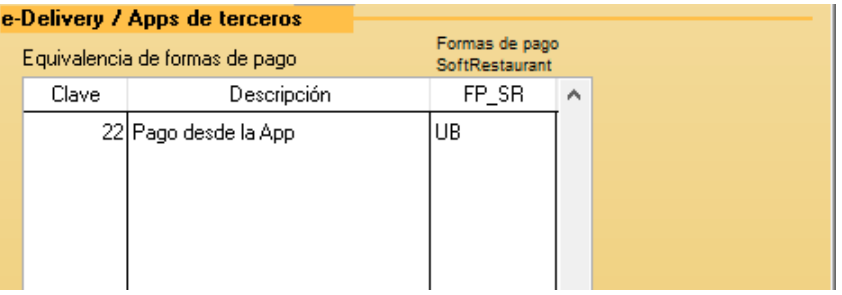

Además de la forma de pago debemos asignar una estación de la cual se tomarán sus impresoraspara que al descargar los pedidos las comandas se impriman automáticamente, esta impresión será procesada mediante el **Enlace Móvil** por lo que deberá tener acceso a esas impresoras, porlo que se sugiere que en el equipo se encuentren dadas de alta y se encuentren configuradas dentro de Soft Restaurant®.

Dentro de esta misma ventana en la parte superior seleccionamos la estación correspondiente

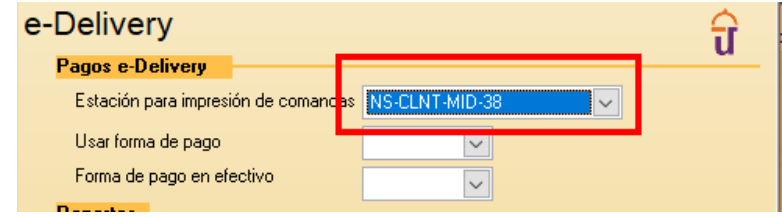

En caso de no saber los nombres de sus equipos puede acceder en el apartado de SISTEMA dando un clic derecho con el mouse en el botón de inicio de Windows.

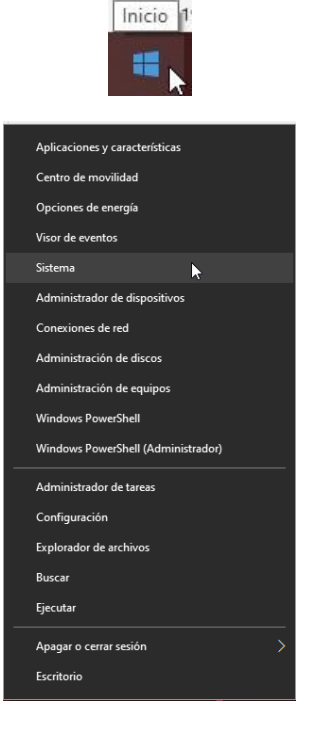

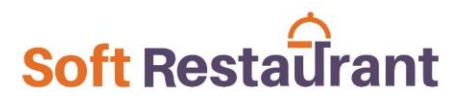

Dentro de la ventana nos aparecerá el nombre de su equipo.

#### Especificaciones del dispositivo

Nombre del dispositivo Nombre completo del dispositivo

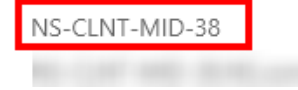

Asignada la información seleccionamos el botón de ACEPTAR para cerrar la ventana de configuración.

Ahora verificaremos las impresoras a las cuales se enviarán las comandas, en la estación que hayamos seleccionado deberemos ingresar en el menú de Configuración >>> Configuración deEstaciones

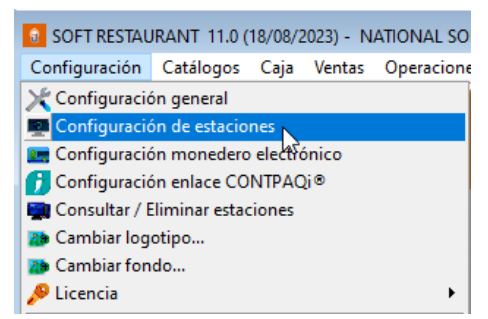

En la pestaña de Impresora de comandas.

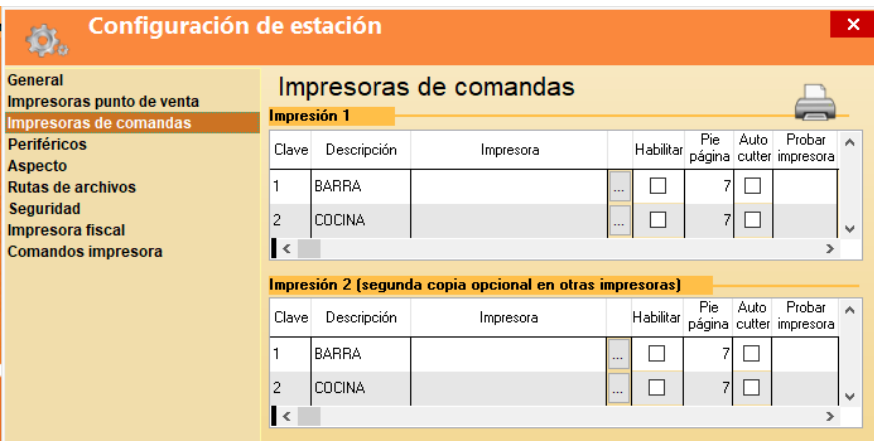

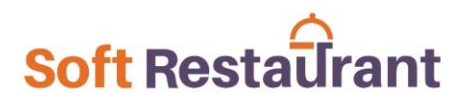

En la impresión 1 deberán estar asignadas las impresoras para BARRA y COCINA, así como,Habilitadas para la impresión, al finalizar debemos seleccionar la opción de ACEPTAR.

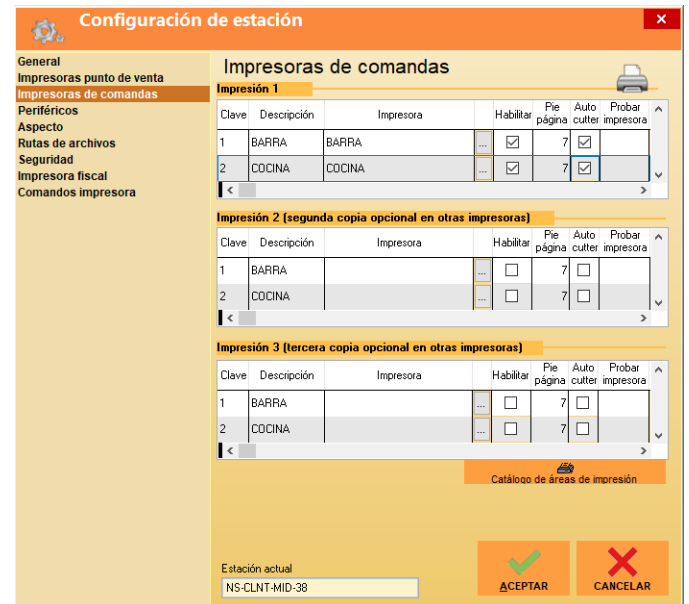

*En caso de tener alguna duda al respecto a sus impresiones acérquese con su técnico de confianza. Con estas configuraciones ya estamos listos para recibir pedidos desde la plataforma Uber Eats.*

#### <span id="page-35-0"></span>**Pedidos desde Uber Eats**

Todos los pedidos que se generan desde la plataforma Uber Eats descargan directamente en SoftRestaurant<sup>®</sup> mediante el [Enlace](#page-5-0) Móvil y se verán reflejados en el Servicio Rápido.

El comensal ingresa la plataforma de Uber Eats a realizar su pedido en el cual visualiza losproductos que previamente sincronizamos.

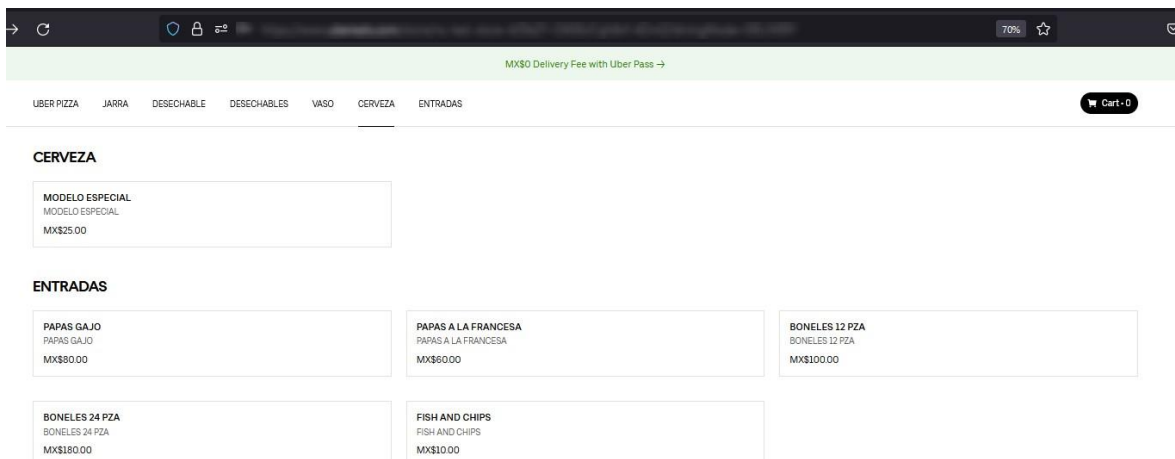

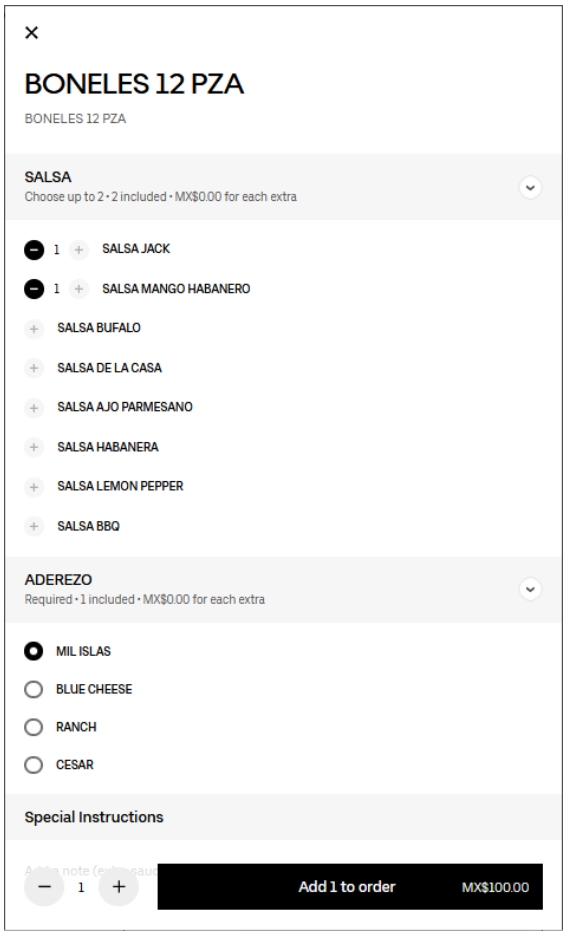

www.SoftRestaurant.com.mx

#### $\equiv$  Uber Eats

#### NS Test Store 4

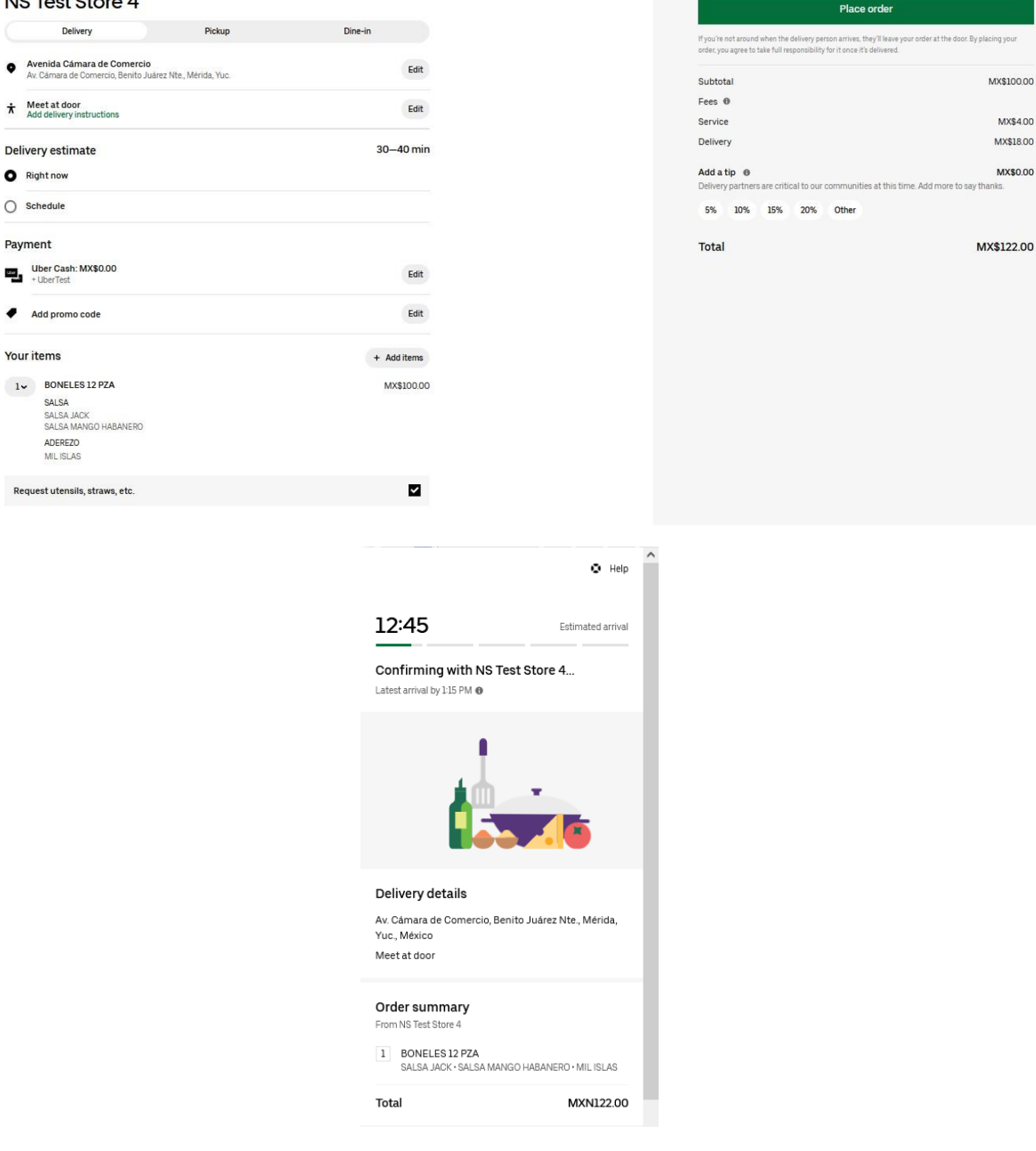

Una vez que el comensal realizó el pedido el sistema descargará e imprimirá automáticamenteel pedido.

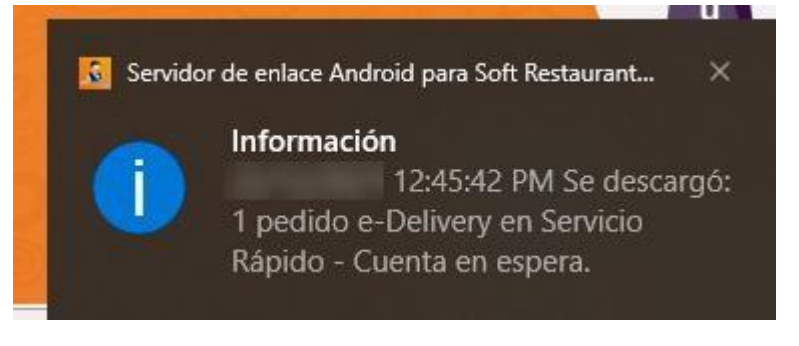

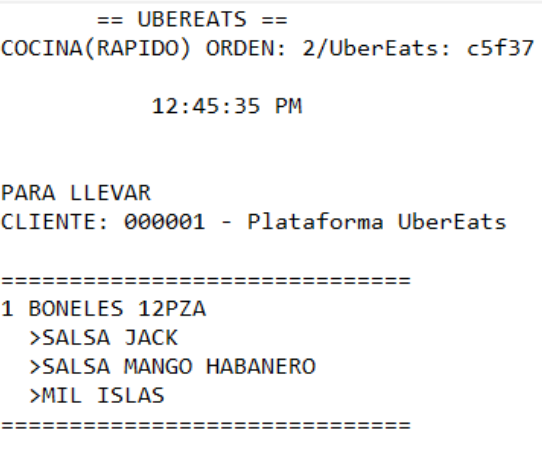

Como podemos observar la comanda viene señalizada con el número del pedido de Uber Eats. Este pedido se descarga en el SERVICIO RÁPIDO. Por lo que en la pantalla principal de PTO de VENTA seleccionamos la opción de RÁPIDO

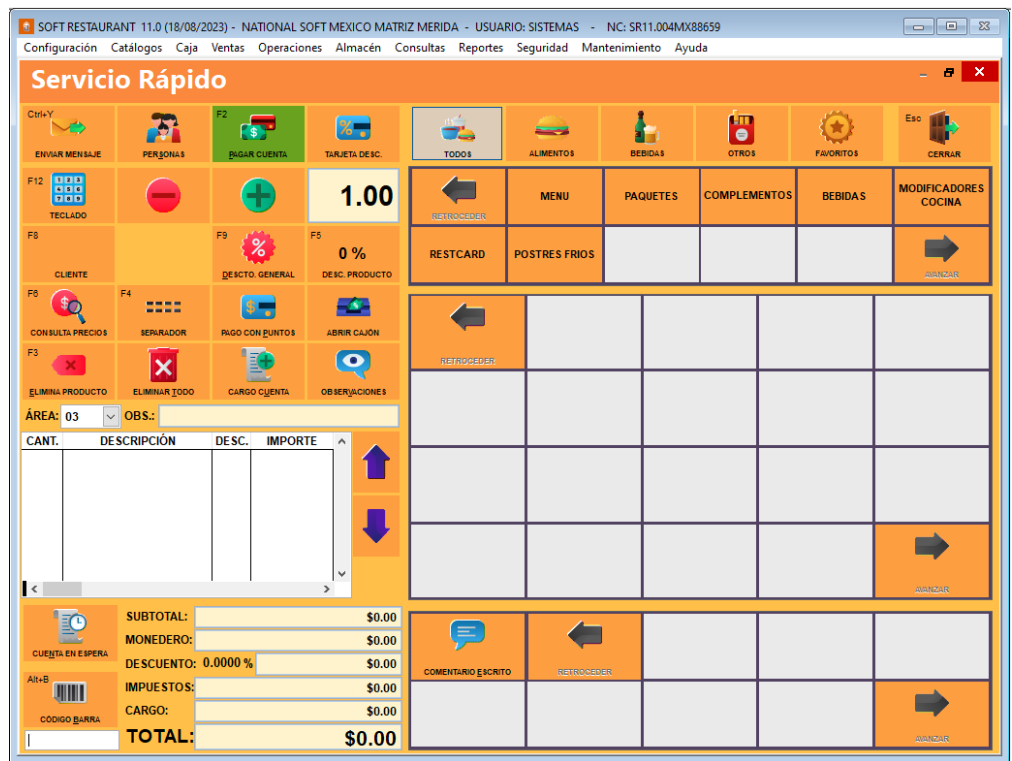

En el apartado de CUENTAS EN ESPERA visualizaremos todos pedidos que hayan sido descargados y que estén activos. Al seleccionarlo se abrirá la ventana que nos permite ver todosaquellos pedidos

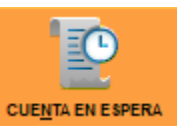

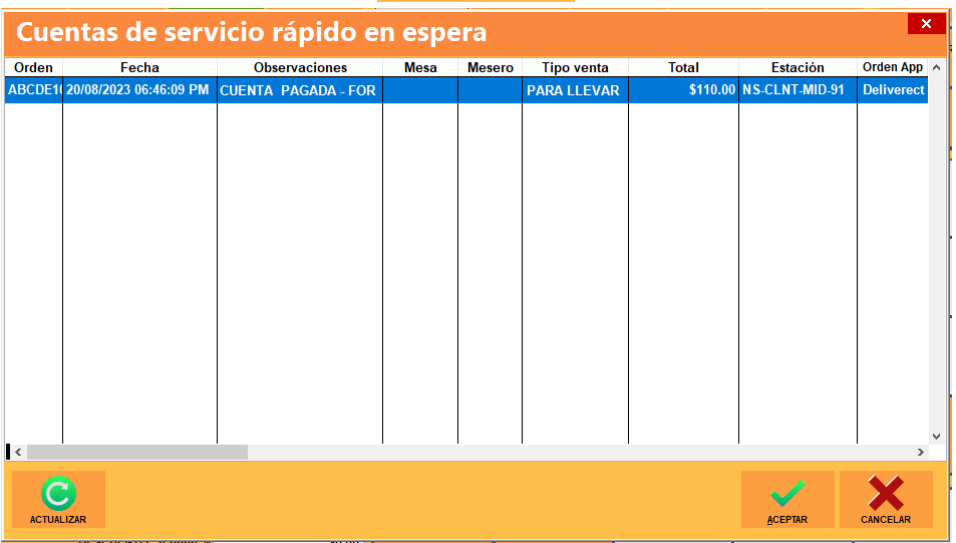

Damos doble clic en la cuenta para visualizarla completa en el panel de Servicio Rápido y la ventana se cerrará.

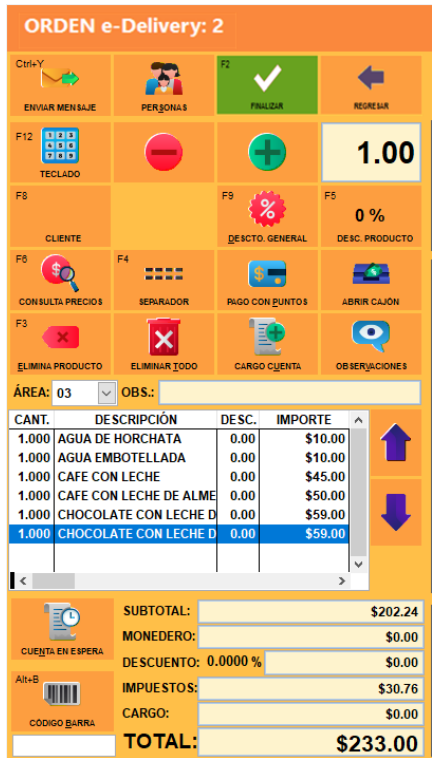

Para finalizar el pedido en Soft Restaurant® solo damos clic en la opción de FINALIZAR.

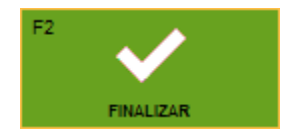

Con esto la cuenta quedará cerrada y se imprimirá el ticket correspondiente, es importante mencionar que este proceso de cierre no cambia los estatus de los pedidos en Uber Eats.

#### <span id="page-41-0"></span>**Cancelaciones de pedidos**

Si el comensal realiza la cancelación del pedido, esta cancelación será reflejada directamente en Soft Restaurant® y la podemos visualizar dentro del apartado de CONSULTA DE CUENTAS quese encuentra en la pantalla principal de PUNTO DE VENTA

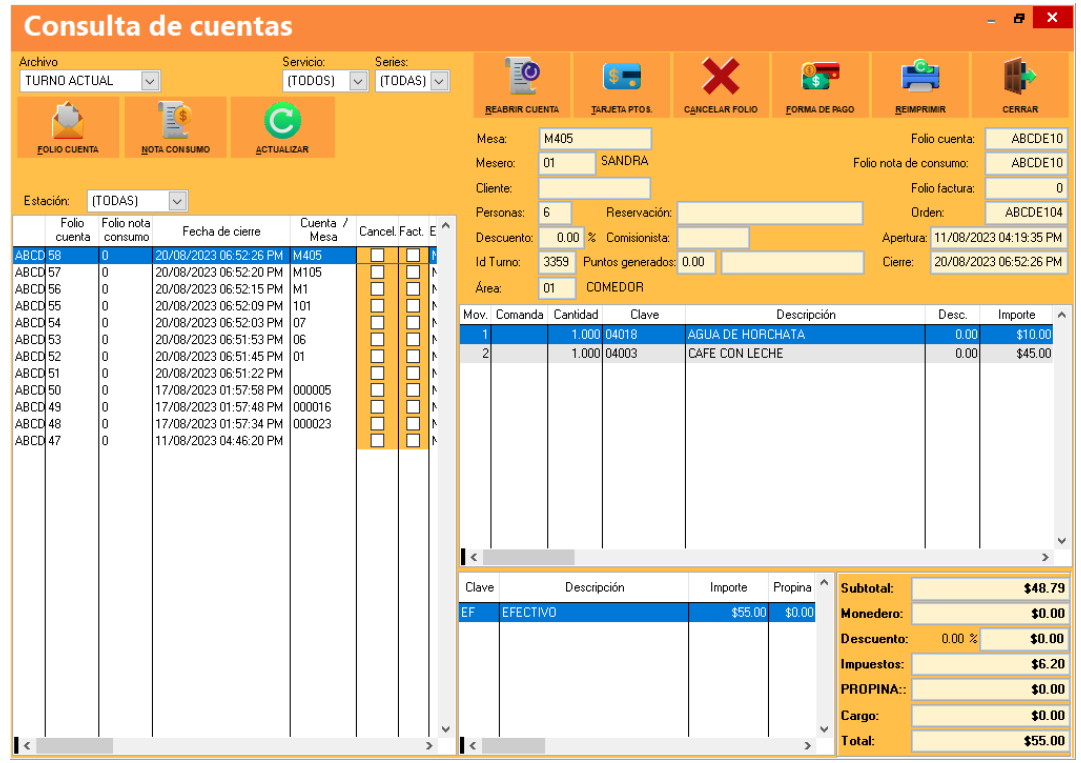

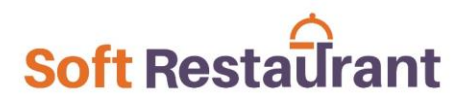

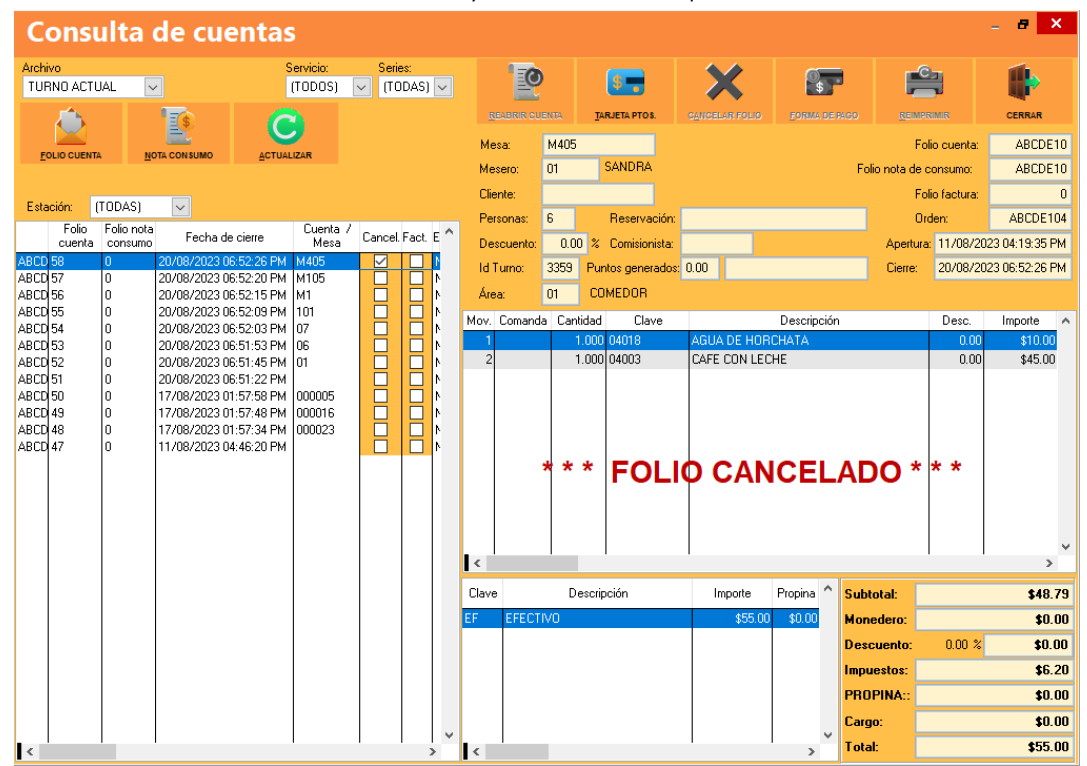

Seleccionamos la cuenta con doble clic y observaremos que se marca como CANCELADA.

En caso de que el restaurante requiera realizar la cancelación esta la podemos realizar desde la ventana de Servicio Rápido en la opción CANCELAR, esimportante mencionar que esta cancelación se debe realizar cuando en pedido está todavía activo, es decir, no se ha realizado el proceso de cierre.

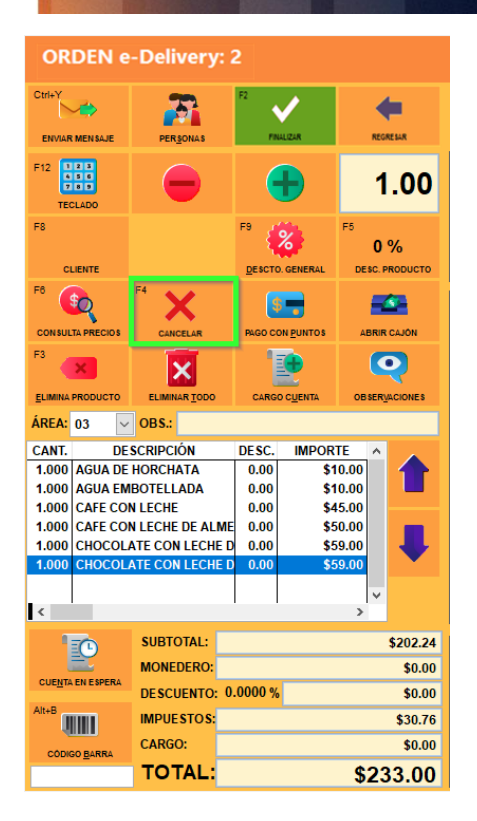

Este proceso enviará la cancelación del pedido a Uber Eats y se imprimirá la comanda de cancelación.

#### Estatus LISTO

El estatus de LISTO que se encuentra en la pantalla principal de Servicio Rápido al seleccionar elpedido no afecta los estatus de estos en Uber Eats.

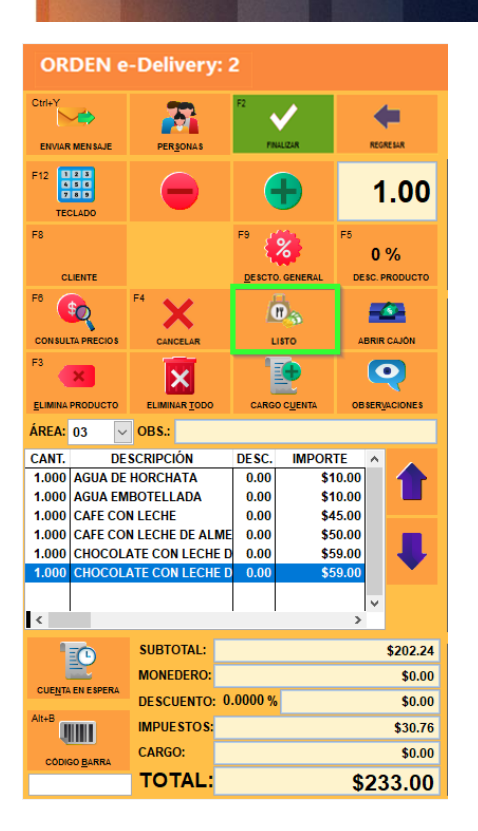

Debido a eso el cambio de estatus del pedido deberá realizarse como se realiza normalmente enla plataforma Uber Eats.